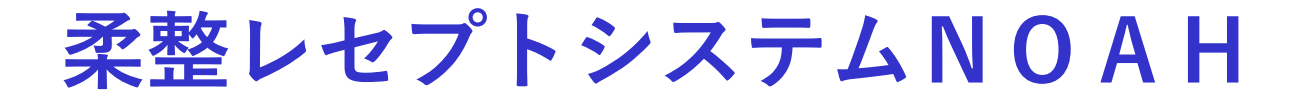

# **操作マニュアル**

**Vol.202306**

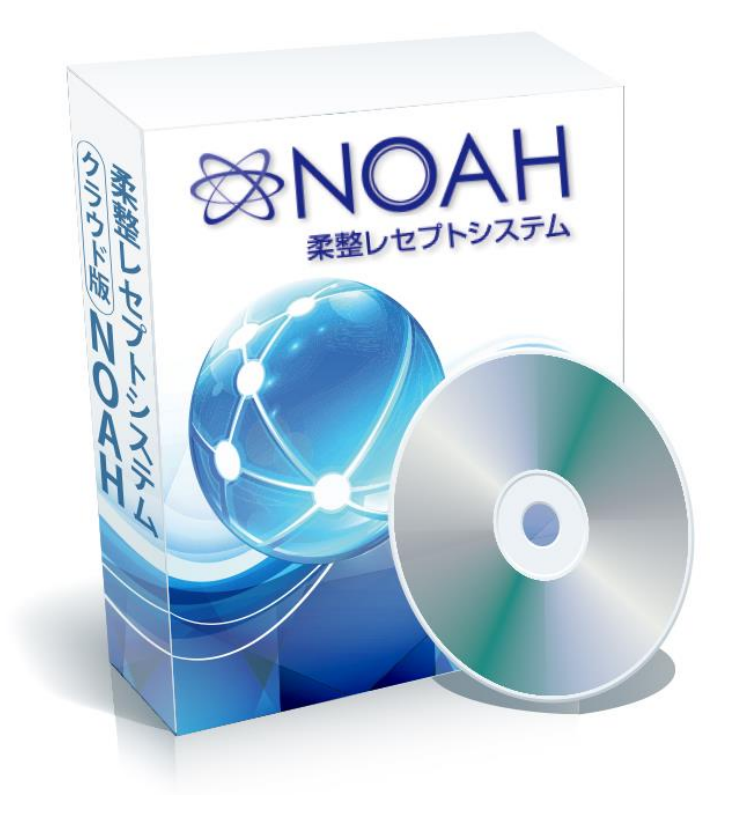

### **株式会社 健 生**

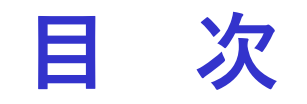

1.ログイン・ ・ ・・・・・・P3 NOAH起動について メインメニュー 2.窓口随時処理・ ・ ・・・・P4 受診者の来院登録 領収書発行 3.受診者入力・・・・・P5  $\sim$  P6 受診者の保険証情報、個人情報登録 4.カルテ入力・・・・・P7~P11 受診者の施術内容登録 5.窓口金印刷・・・・・・・P12 日報、月報の金額確認 6.保険者切替・・・・・・・P13 保険証内容の変更 7.請求方法・・・・・P14 ~ P21 月次処理 送付方法について 8.分析機能紹介・・・P22 ~ P26

各分析機能(マップ分析・来院分析・金額分析)

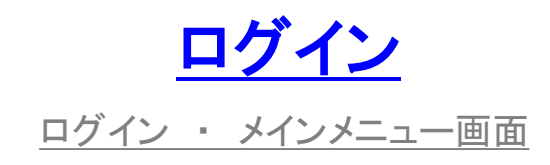

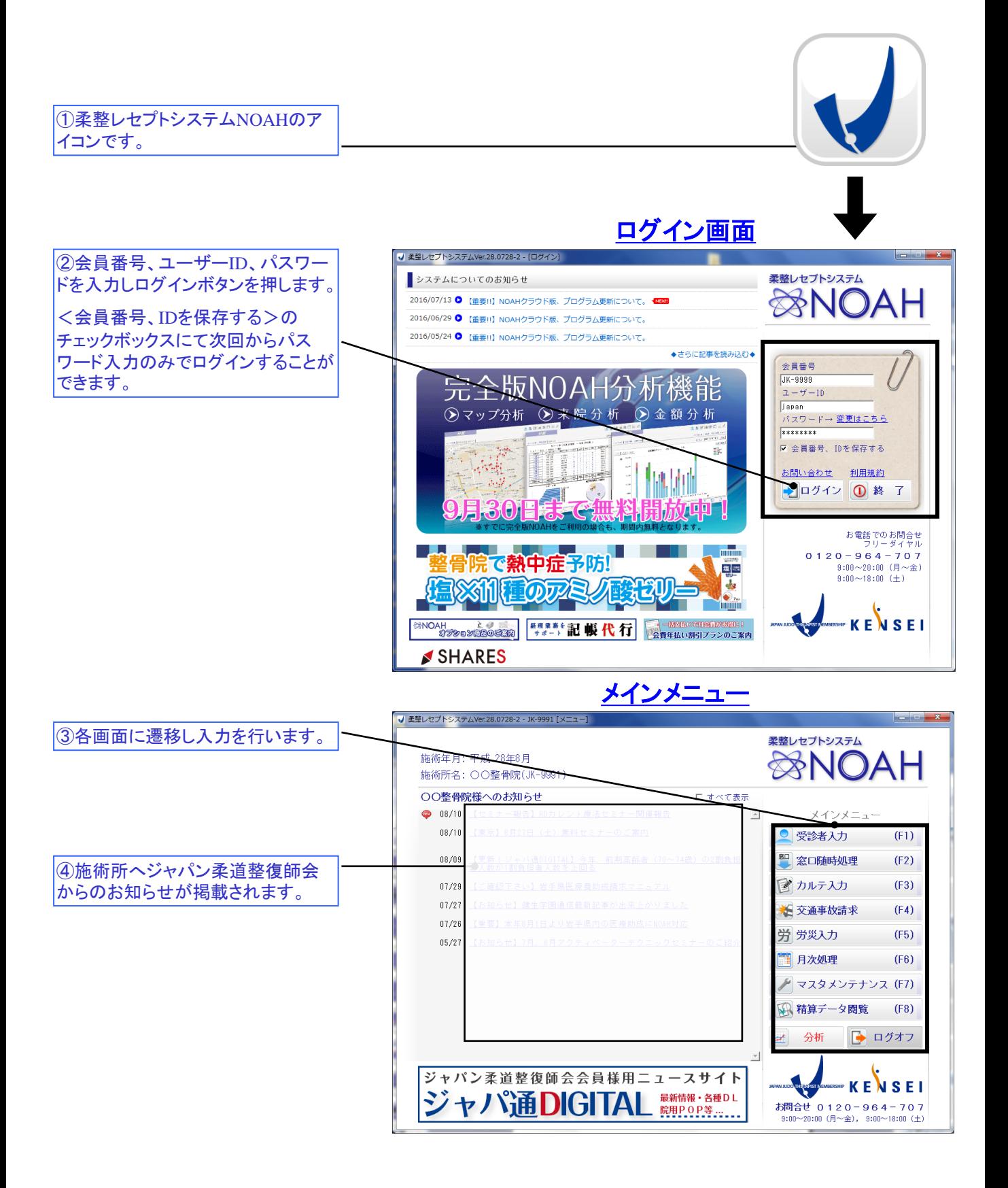

# 窓口随時処理

日別に来院者登録、領収証発行などをする画面

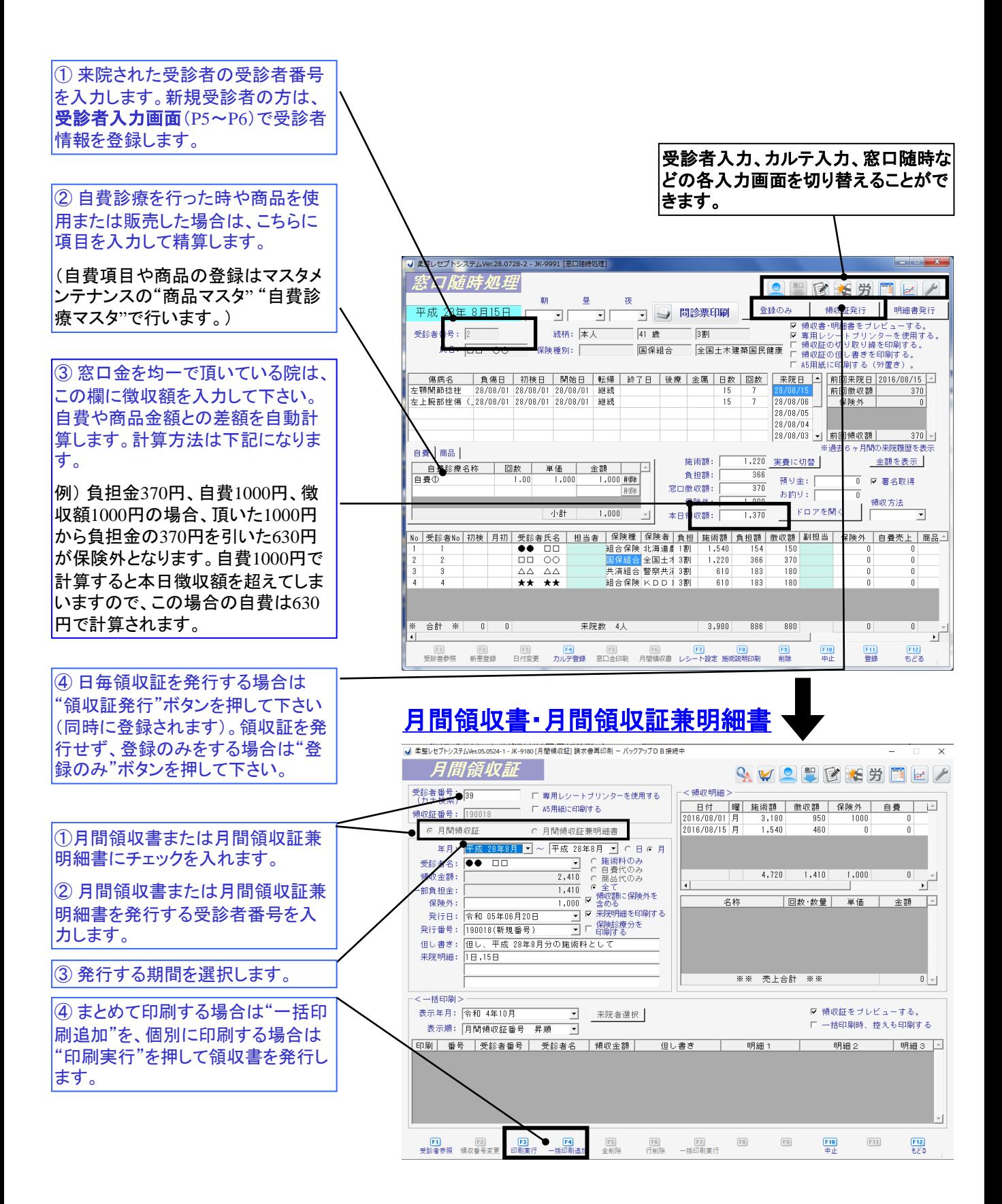

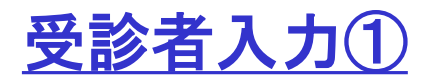

受診者の情報を入力する画面

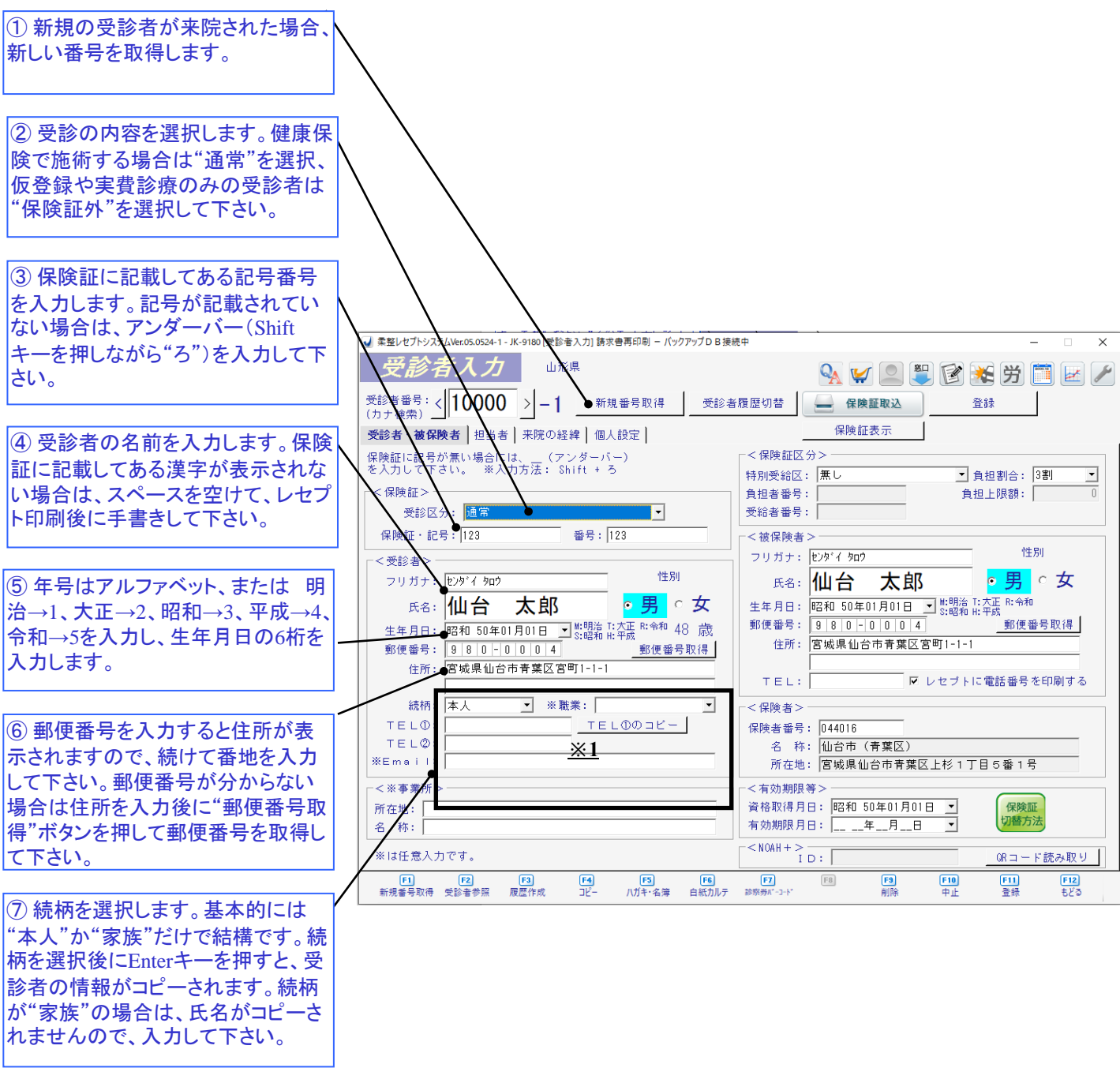

<u>※1. <受診者>欄の、"職業"・"Email" と <事業所>欄の"所在地"・"名称" については、任</u> 意での入力箇所として設けてあります。

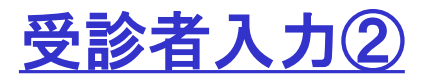

受診者の情報を入力する画面

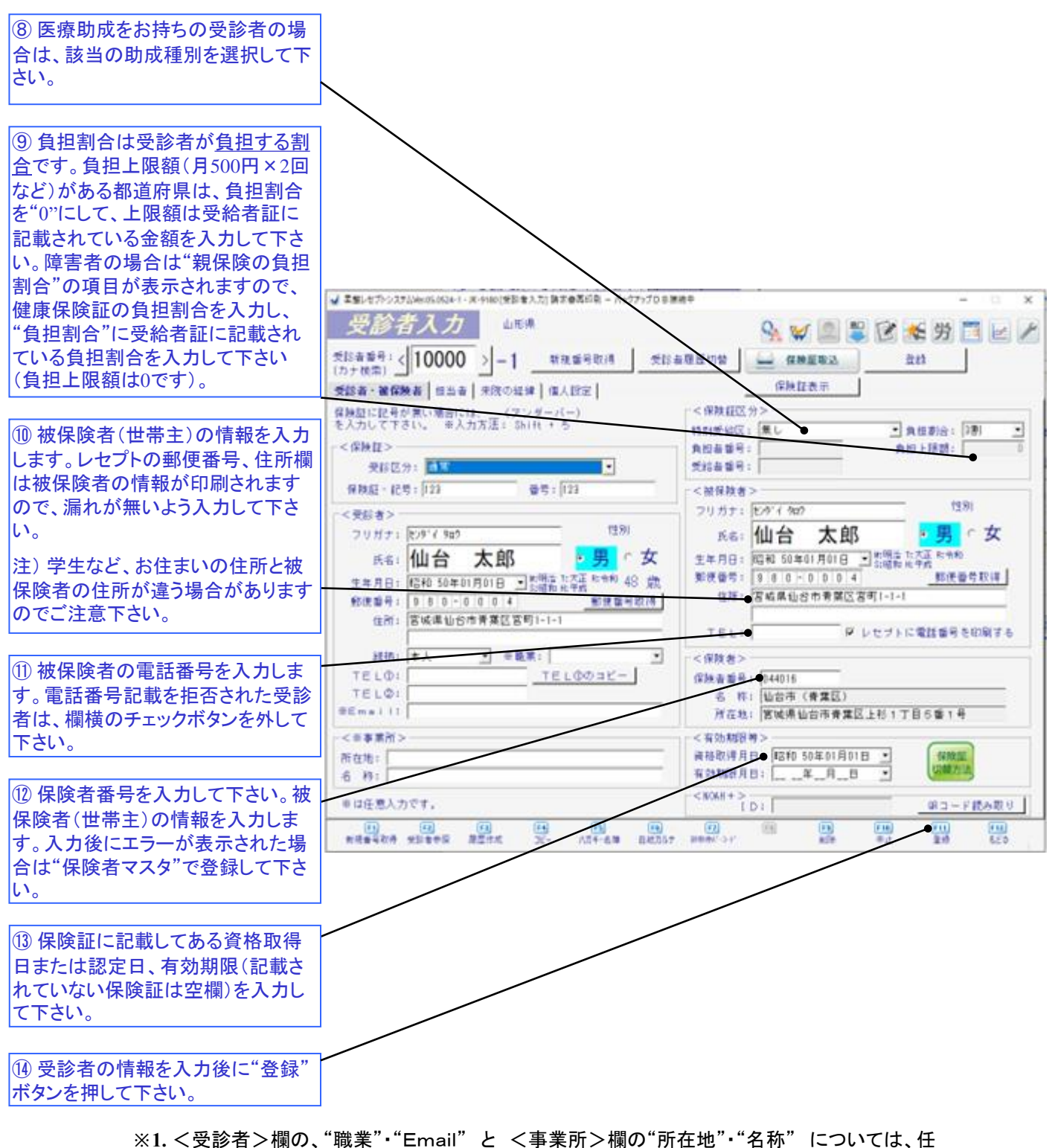

意での入力箇所として設けてあります。

# カルテ入力

施術内容の登録や各書類を印刷する画面

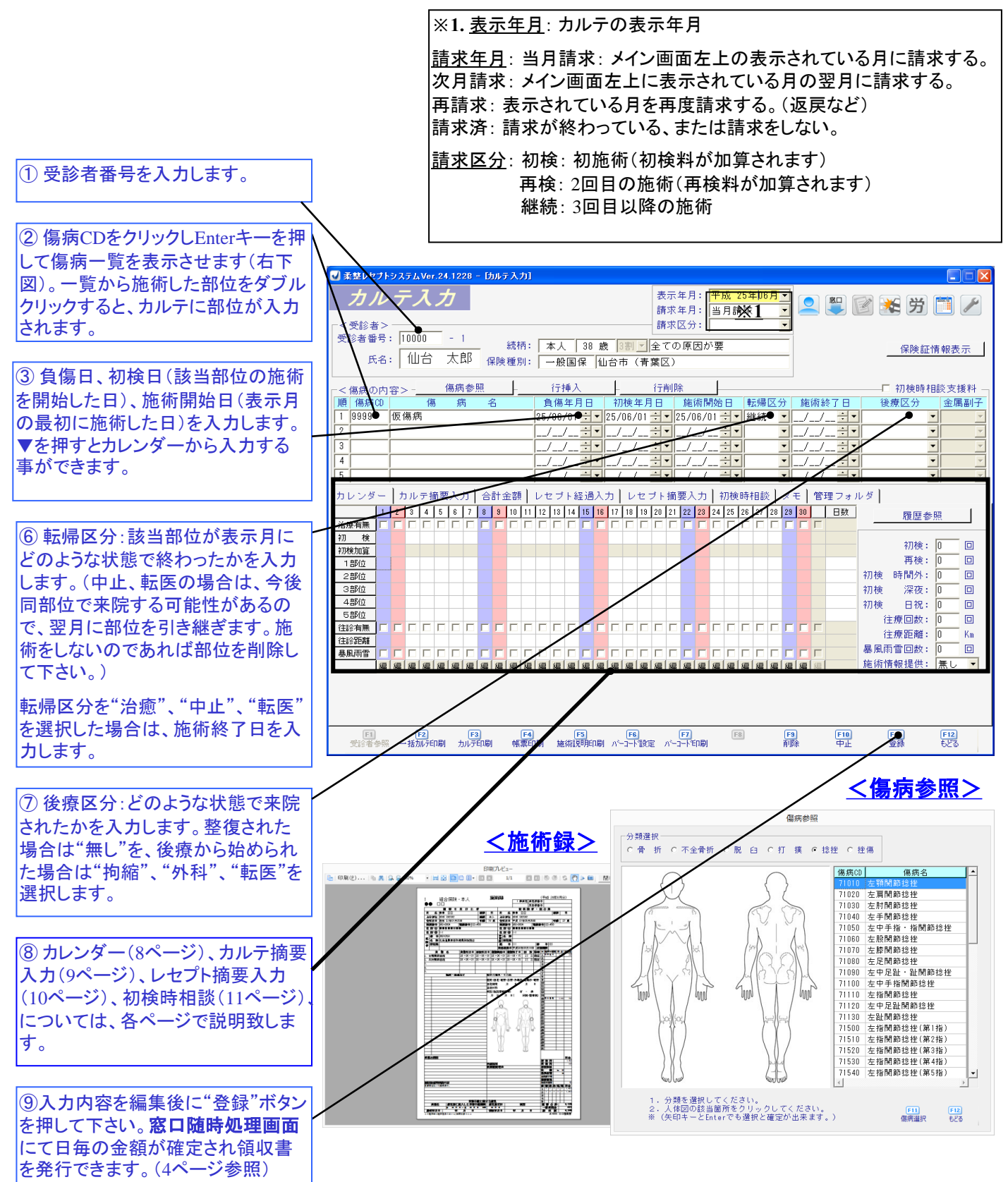

カルテ入力 **<sup>&</sup>lt;**カレンダー**<sup>&</sup>gt;**

来院日を編集、確認する画面

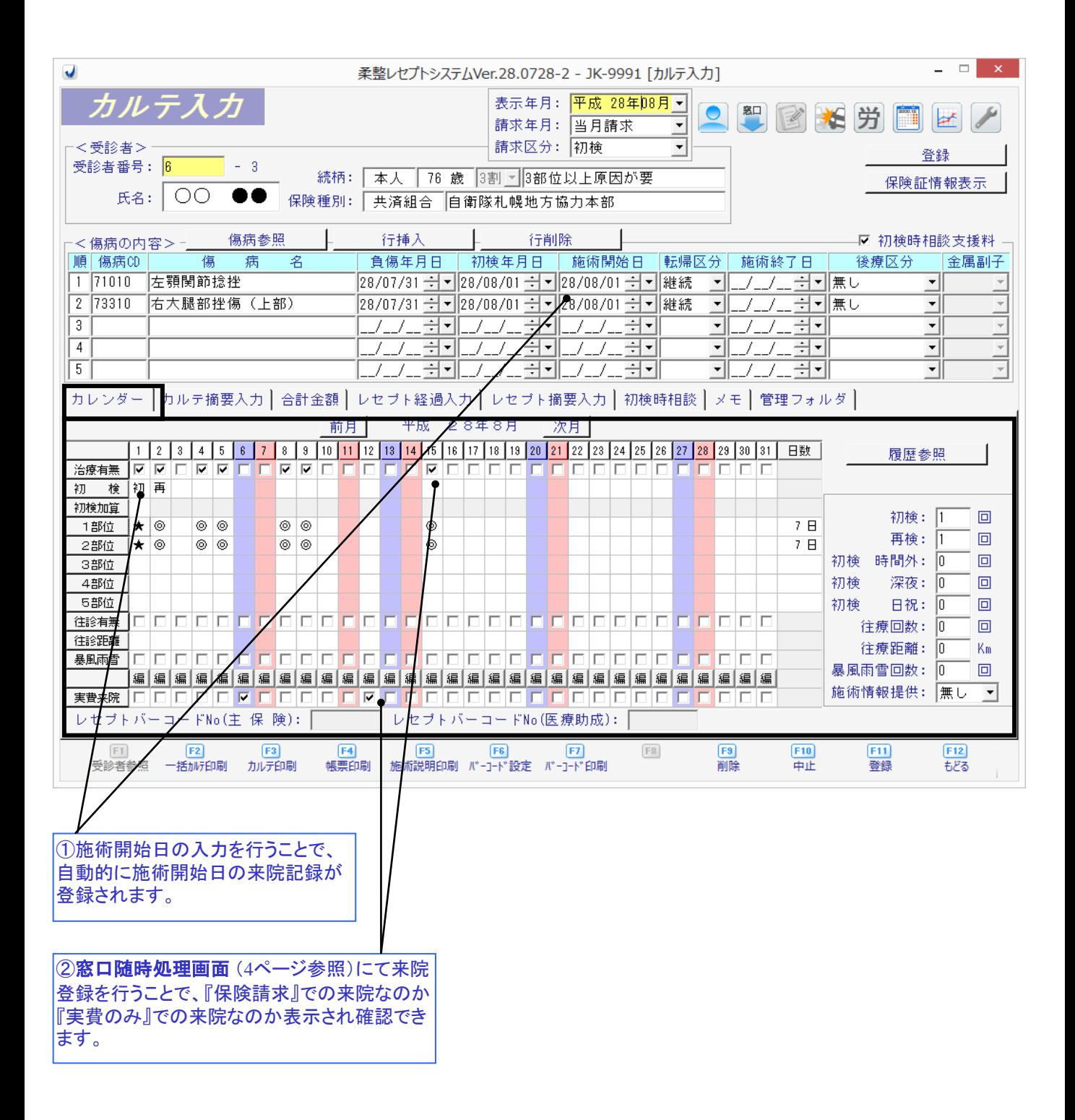

カルテ入力 **<sup>&</sup>lt;**カルテ摘要入力**<sup>&</sup>gt;**

負傷原因や初検症状、経過を編集・確認する画面

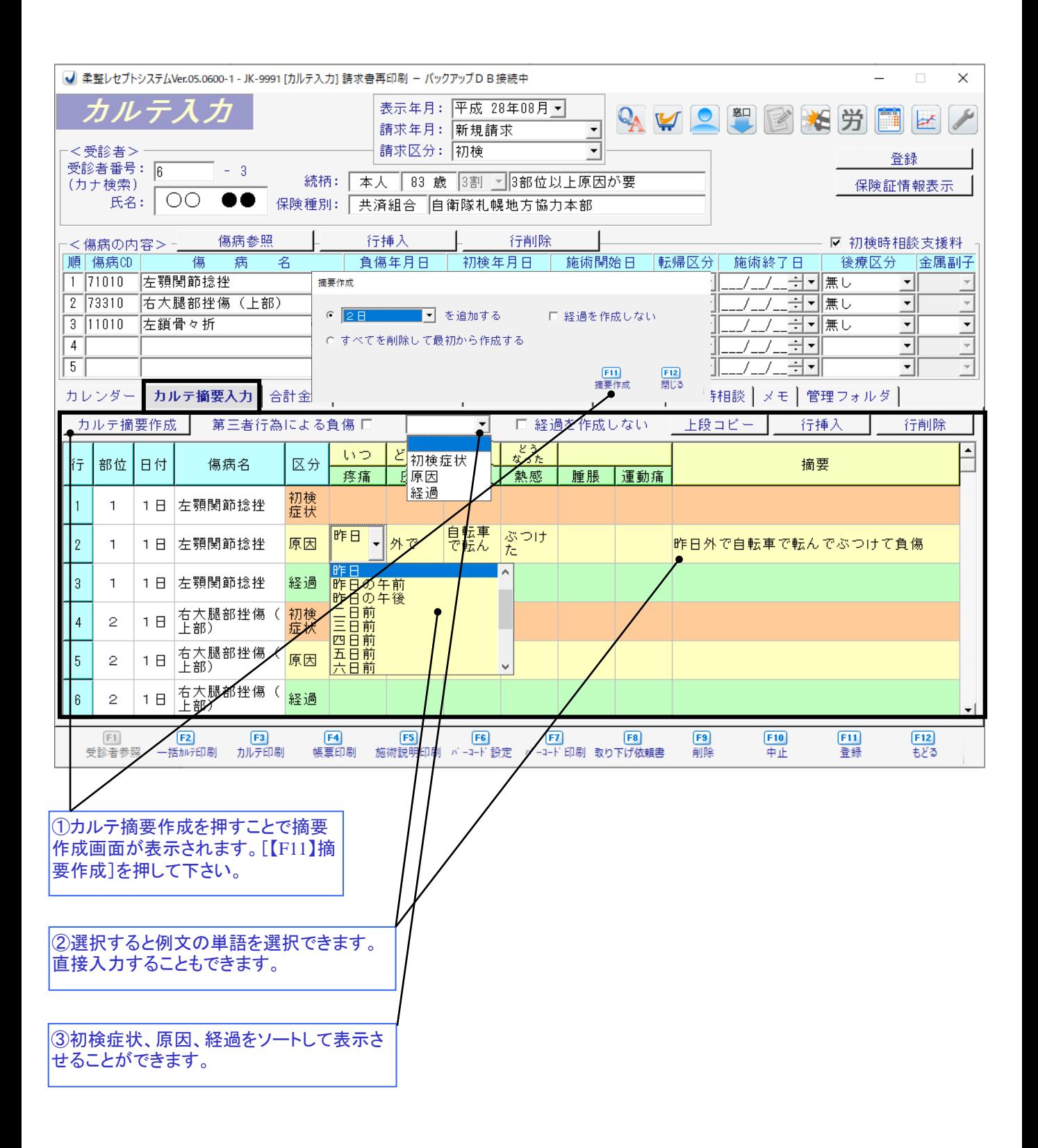

# カルテ入力 <レセプト摘要入力>

保険者への特記事項や医師の同意を入力、確認する画面

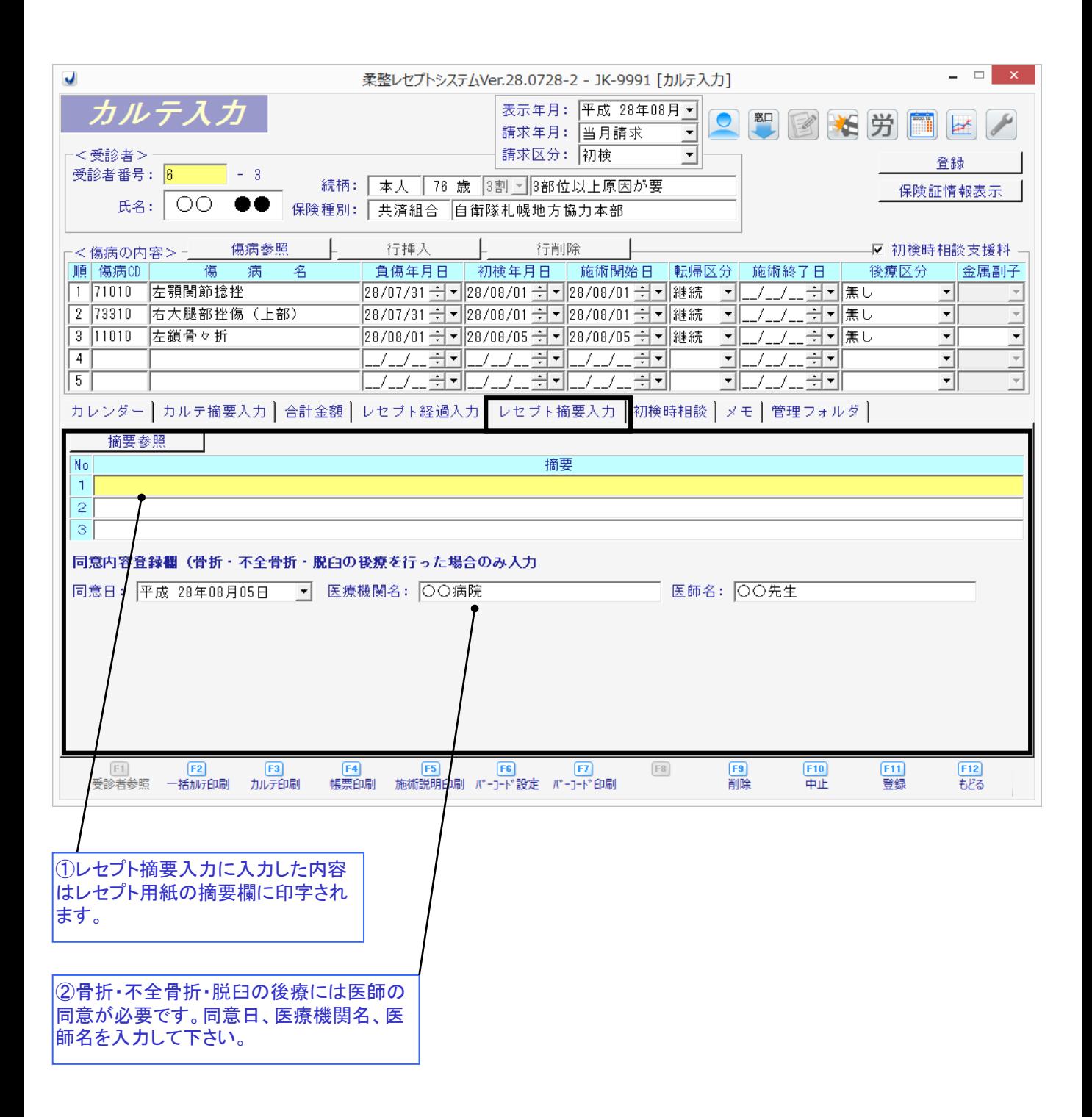

カルテ入力 **<sup>&</sup>lt;**初検時相談**<sup>&</sup>gt;**

初検時相談支援の内容を入力、確認する画面

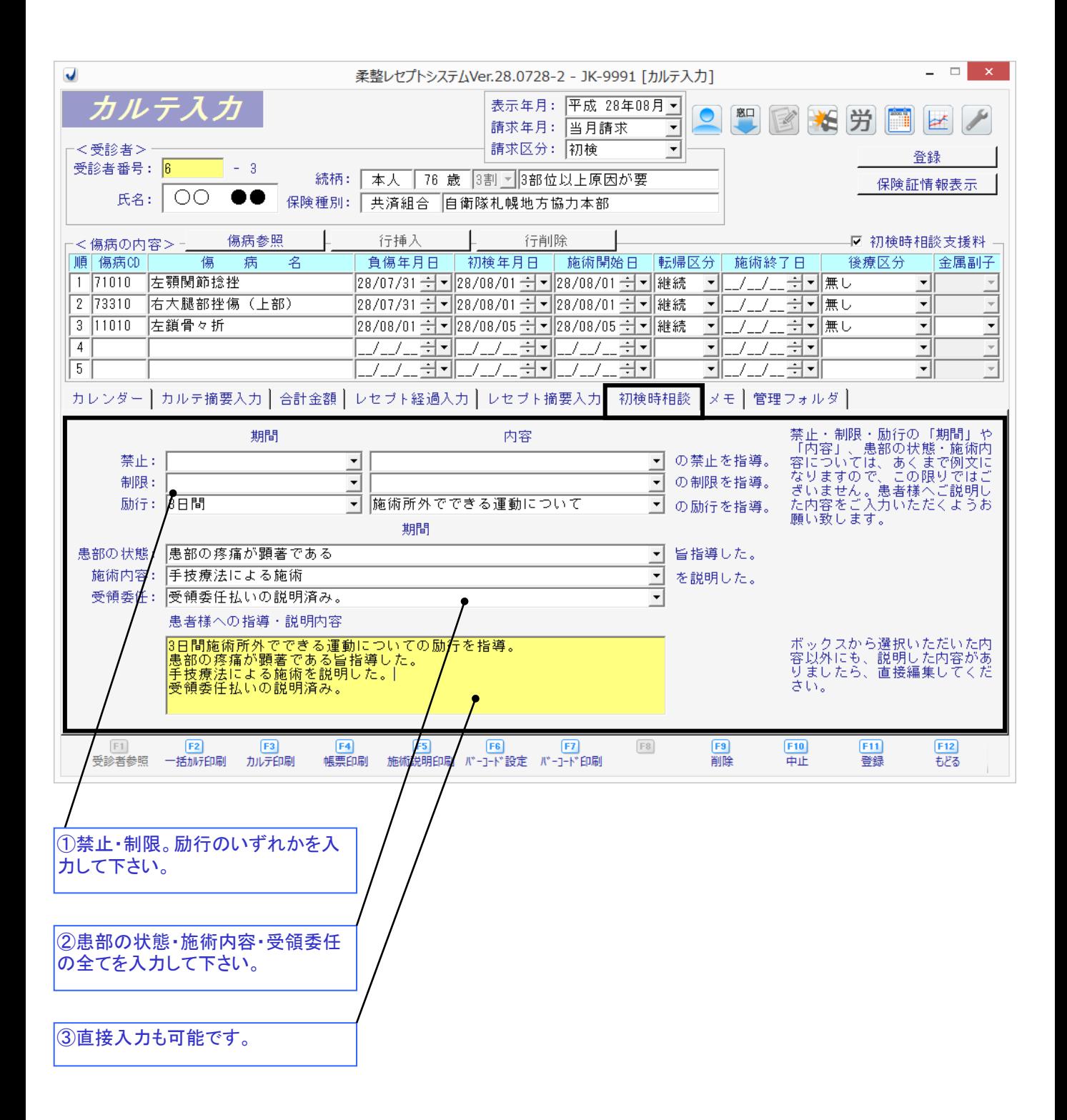

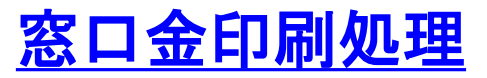

日報・月報の金額を一覧表示する画面

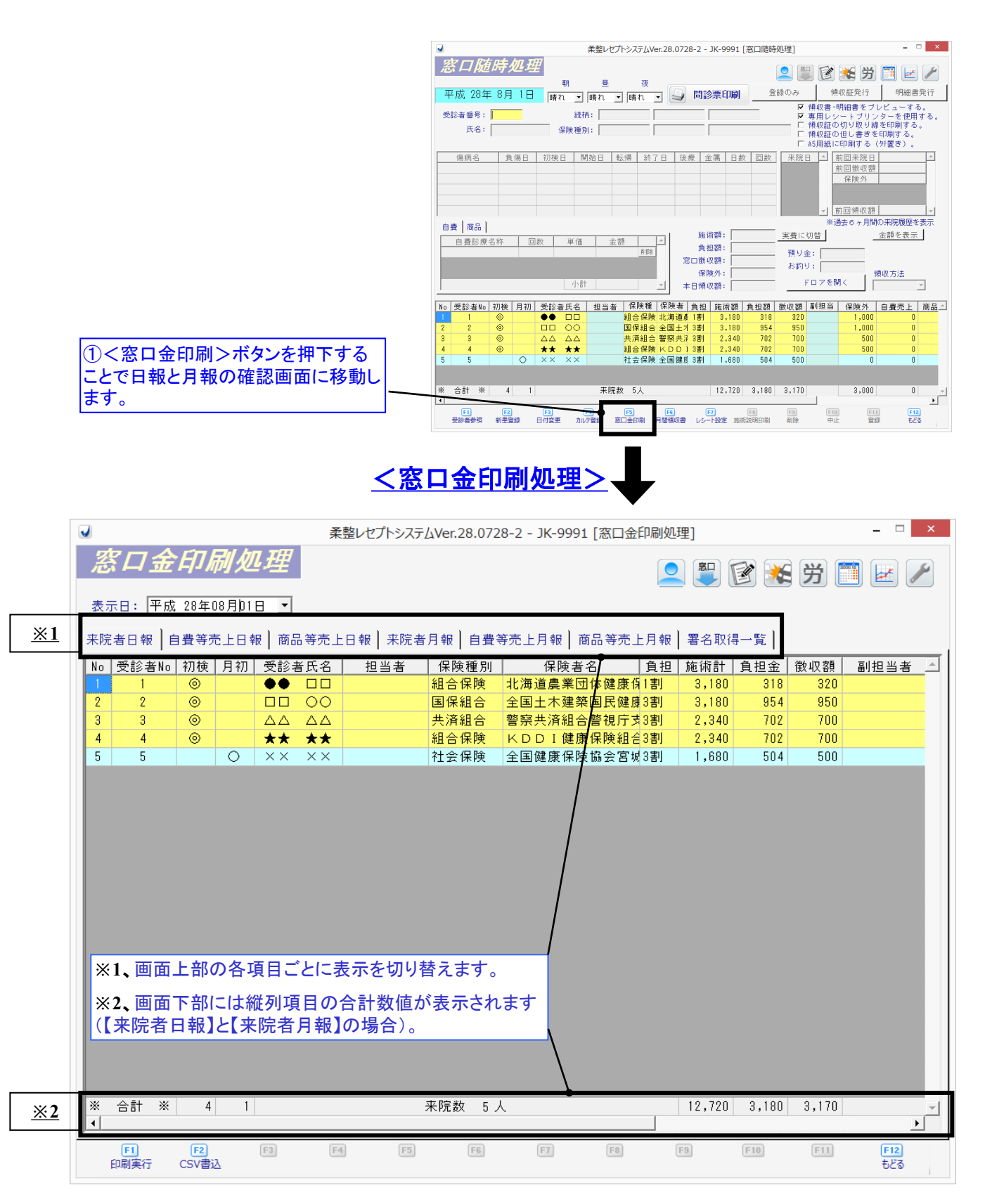

保険者変更 保険証が変わった時に行う処理方法

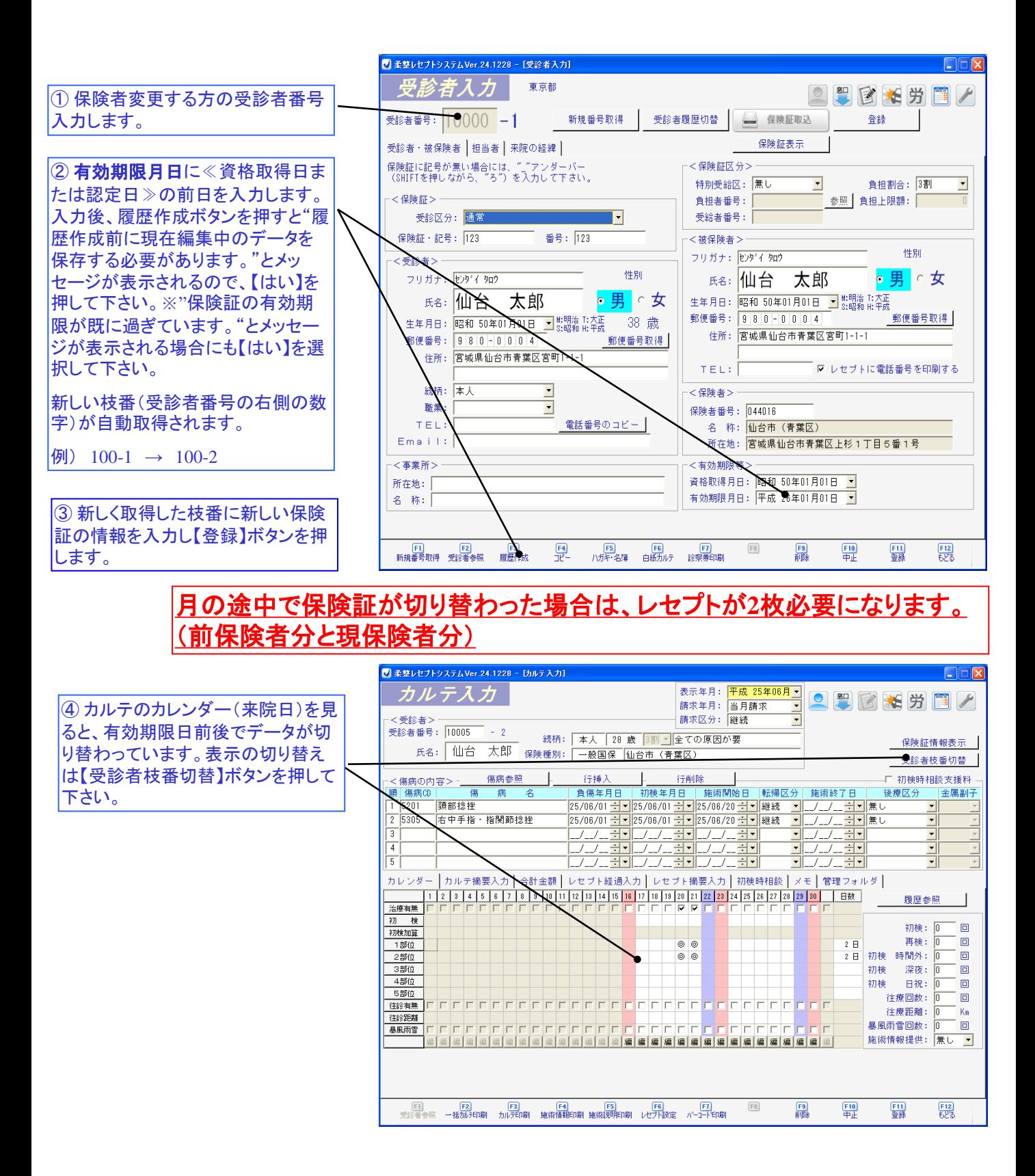

# 印刷手順 月次集計

請求をあげる受診者や合計金額を集計する画面

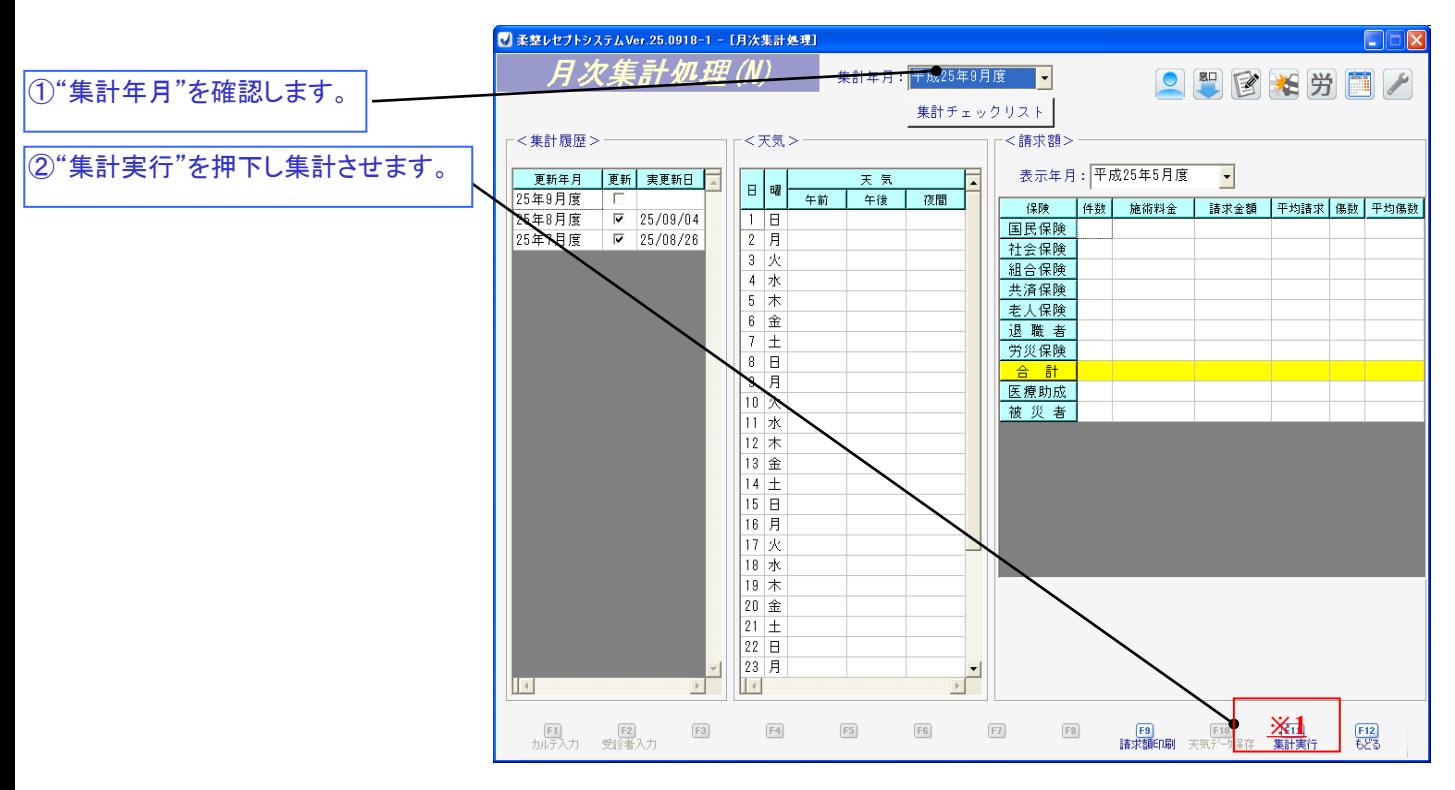

**※1. "**集計実行"は何度行っても大丈夫です。登録内容を変更された際は、必ず再集計をかけて変更内容を反映して下さい。

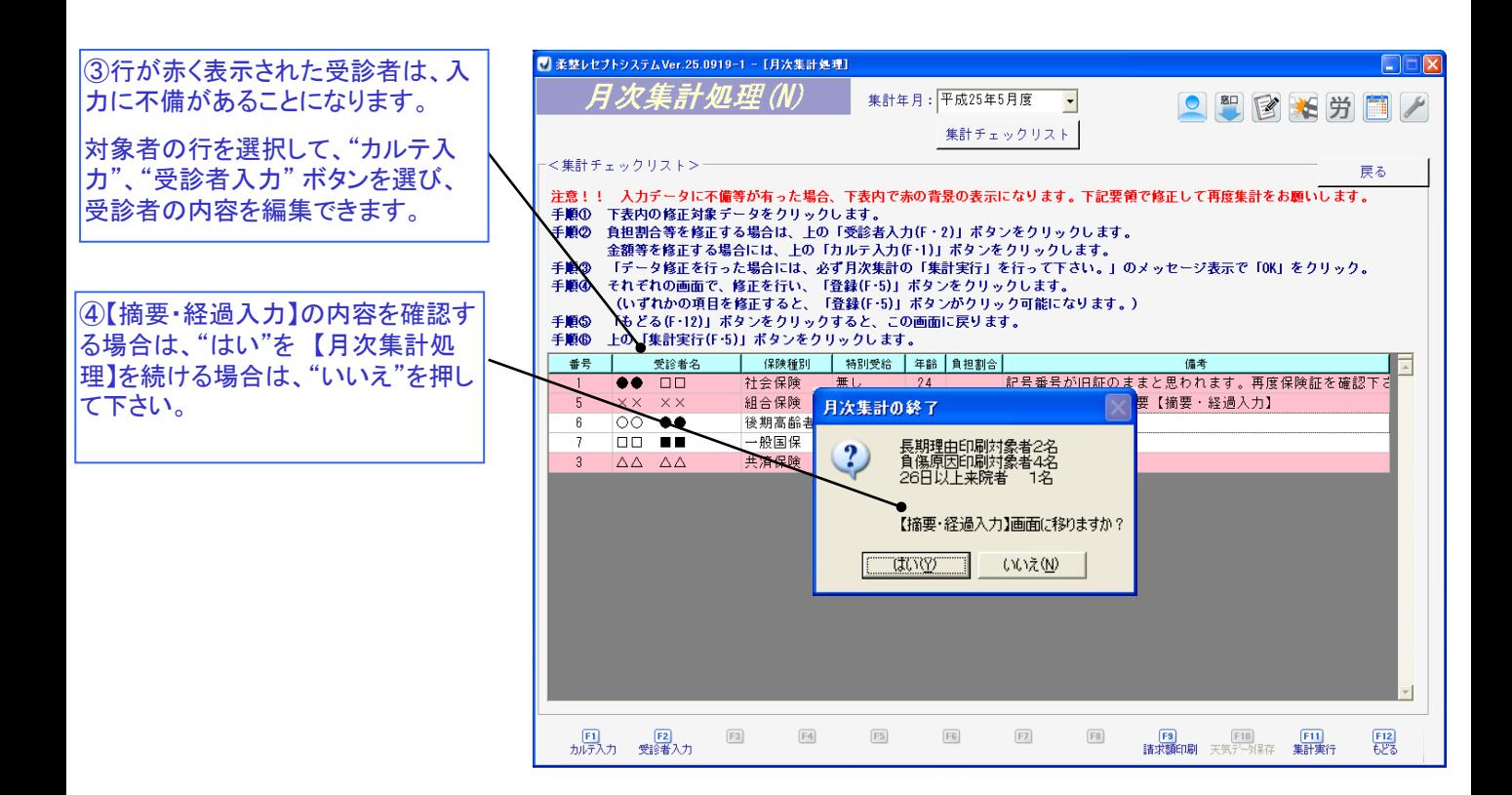

# 摘要・経過入力

負傷原因や長期頻回理由等の入力を確認する画面

#### ① 当月長期理由対象者

初検より3ヶ月経った受診者が対象 です。空欄になっている箇所が未入 力の方になります。部位別に長期理 由を入力する必要がありますので、 参照文を表示させる場合はダブルク リックをして下さい。直接理由文を作 成する場合はEnterキーを押下した 後に入力して下さい。

#### ② 頻回理由対象者

初検より3ヶ月経った受診者で、かつ 10日以上来院されてる受診者が対 象です。黄背景色の受診者が入力 が必要になりますので、長期理由同 様、参照文を表示させる場合はダブ ルクリックを、直接理由文を作成する 場合はEnterキーを押下した後に入 力して下さい。

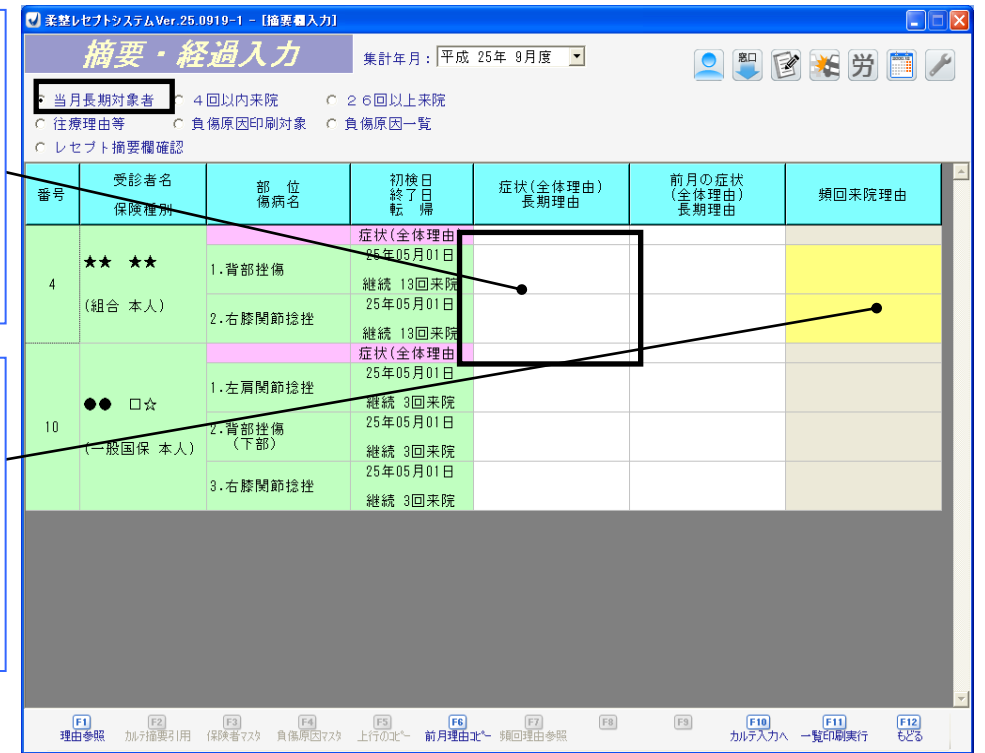

#### ③ **26**回以上来院

1ヶ月に26回以上来院された受診者 が対象です。来院日数が多くなった 原因を記載して下さい。参照文を作 成する場合は、マスタメンテナンスの 摘要マスタで作成して下さい。

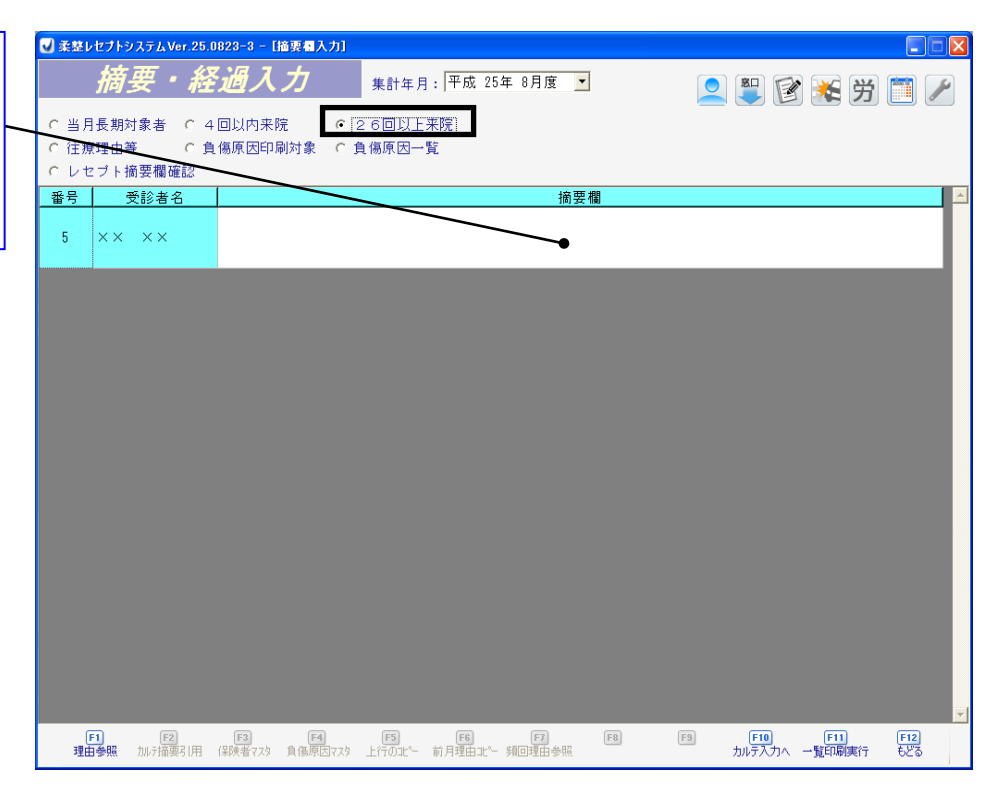

# 摘要・経過入力

負傷原因や長期頻回理由等の入力を確認する画面

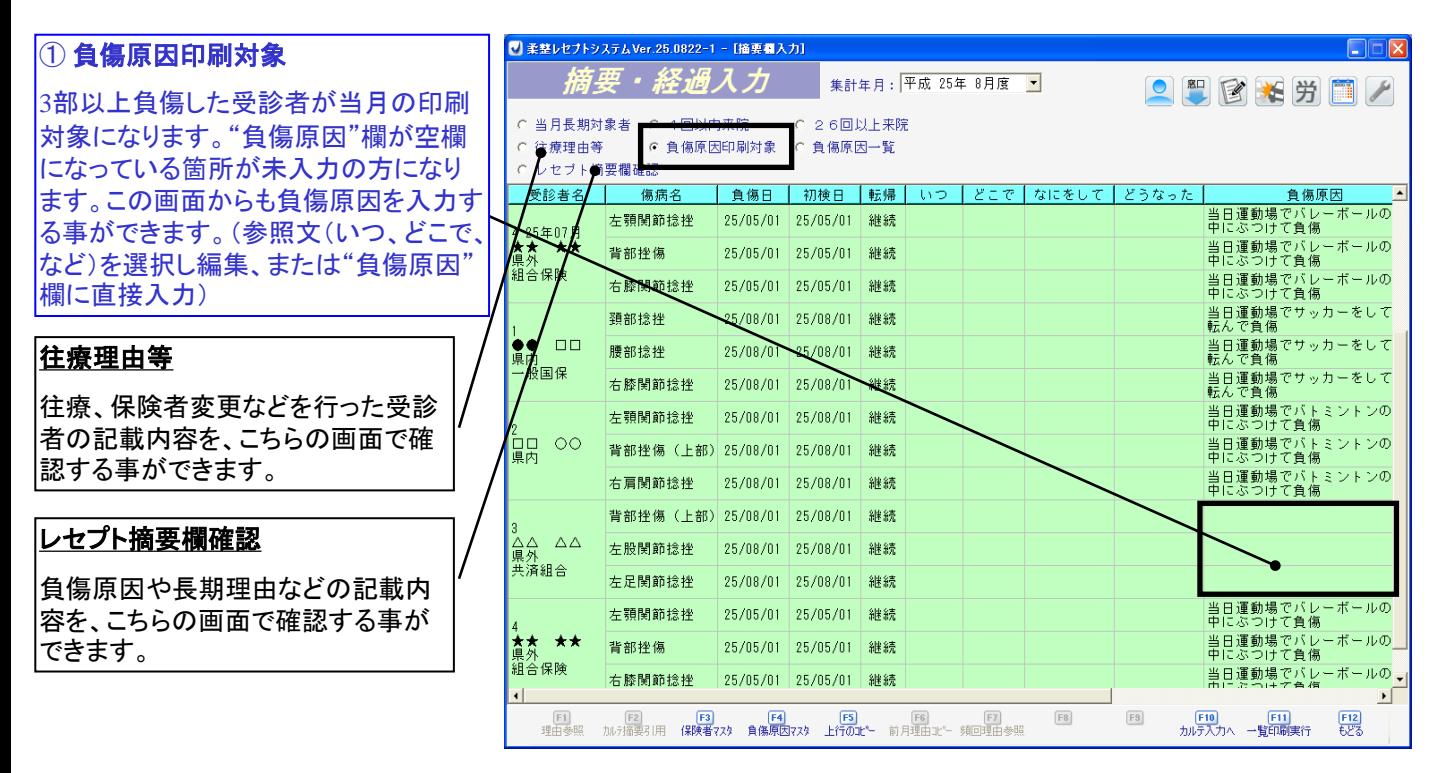

#### ② 負傷原因一覧

当月請求する全受診者の負傷原因で す。黄緑背景色は3部以上負傷で印刷 対象の受診者で、白背景色は2部位以 下の受診者です。白背景色は印刷対 象ではありませんが、空欄がある場合、 入力されておいた方が来月に追加部位 があり、印刷対象者になったとしても、 前月のカルテを出して入力する必要が なくなります。

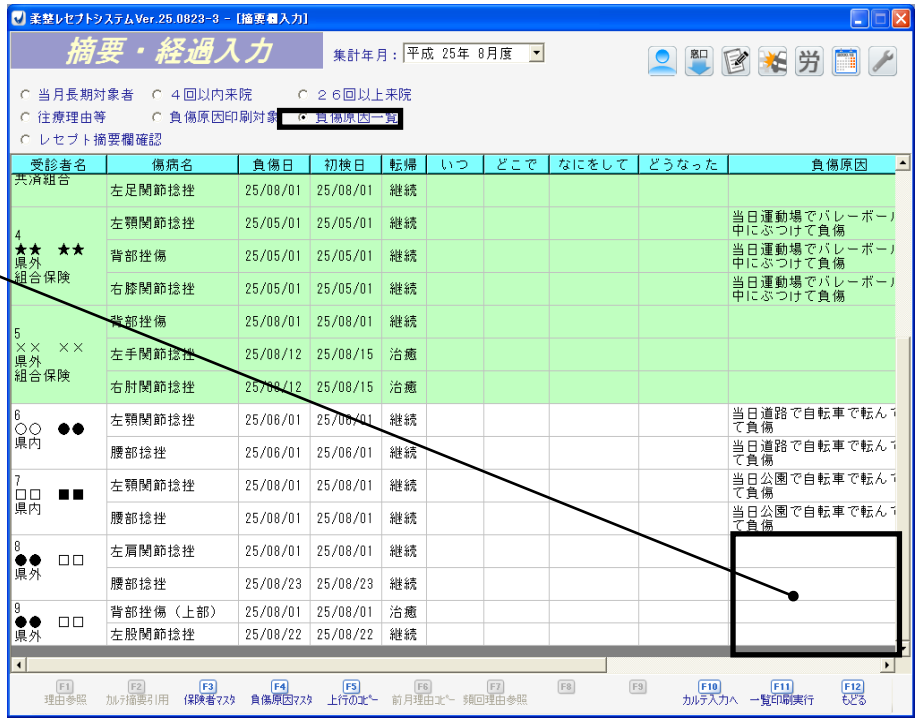

# 請求台帳印刷・総括表印刷

保険種別ごとに受診者のリストを印刷する画面

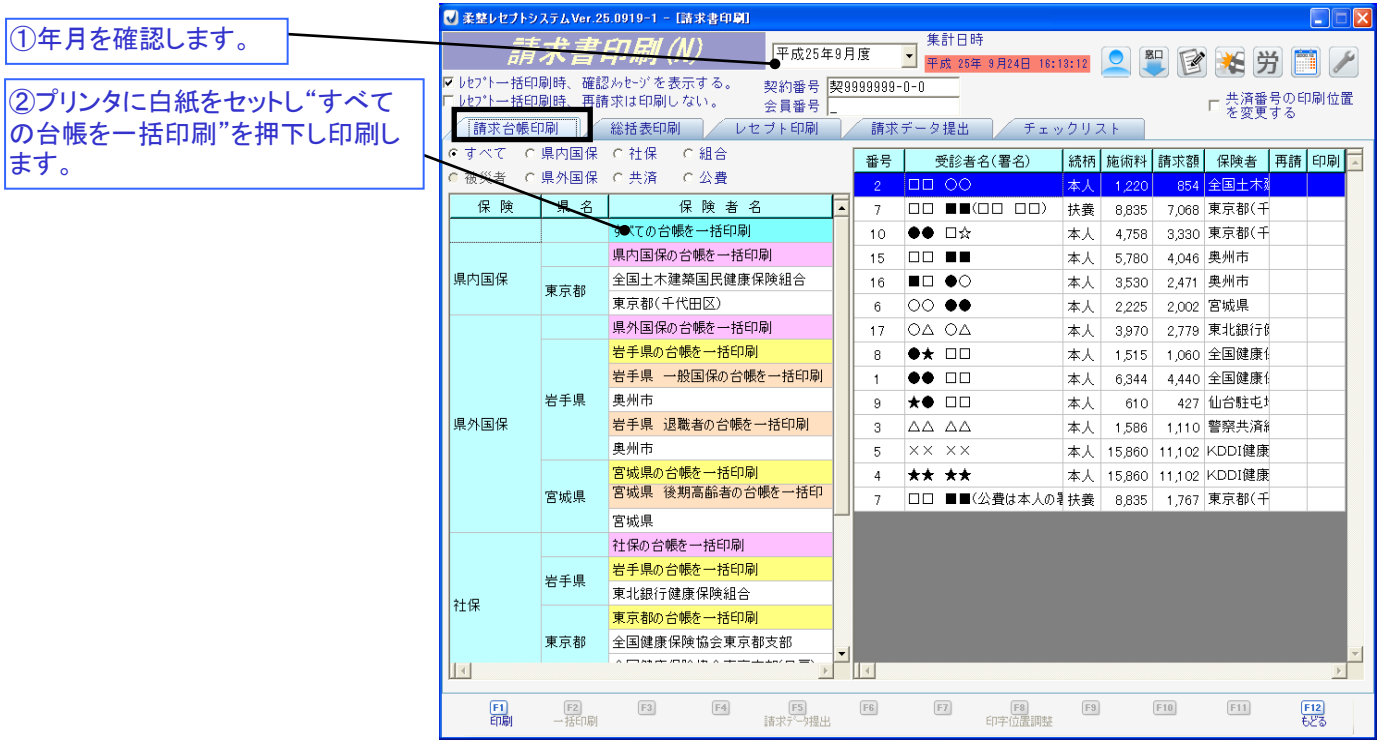

**※** 編集や追加をした場合は、必ず集計を行って下さい。(集計を行わないと修正したデータが反映されません)

**※**台帳に印刷されている受診者順に、レセプトの並び替え作業を行います。

### 保険種別ごとに総括表を印刷する画面

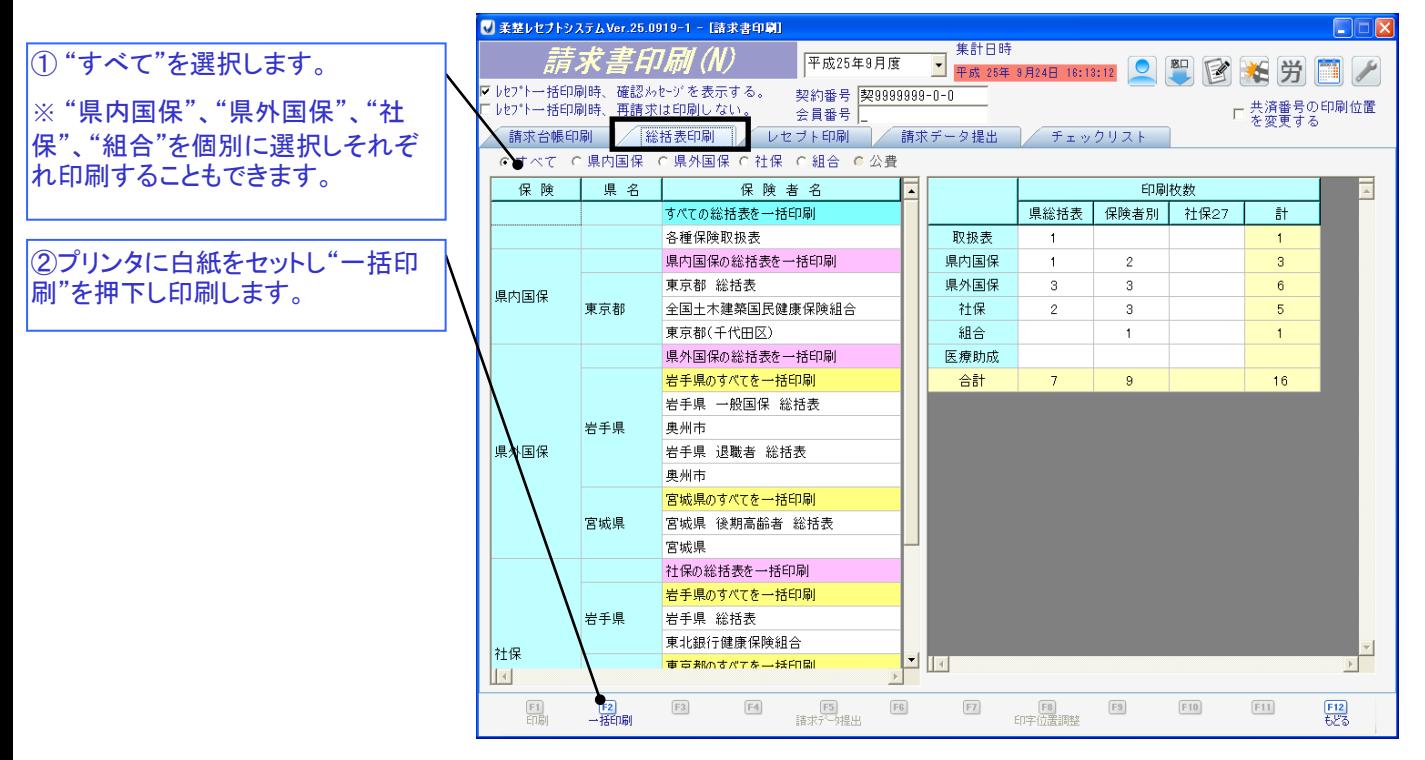

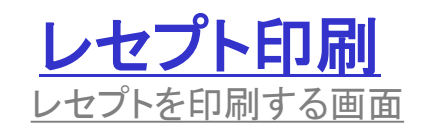

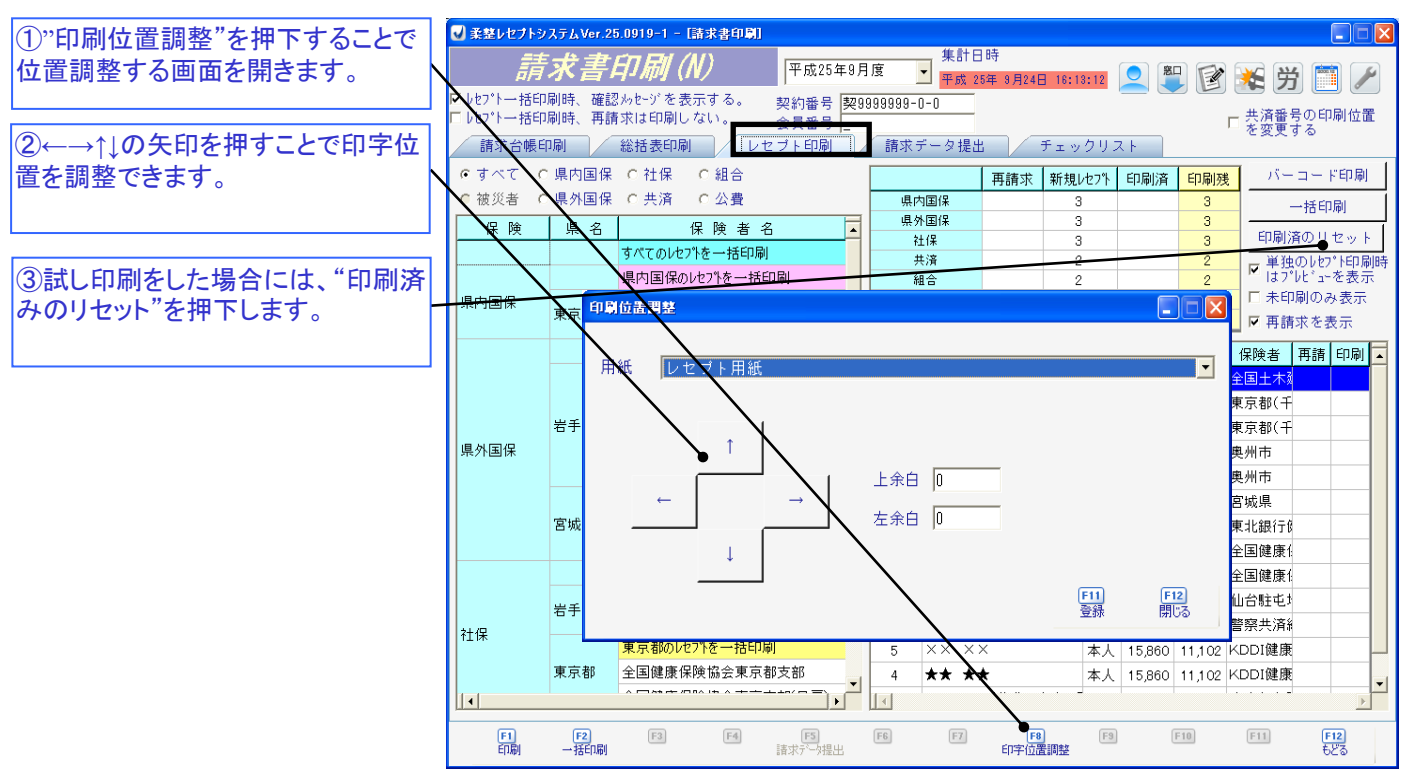

**※**レセプトを印刷する前に白紙で試し印刷をし、レセプトと重ね合わせて位置を調整します。

**※**調整は初回だけで済みますが、プリンタを変えた時は再度位置調整が必要です。

### レセプトを印刷する画面

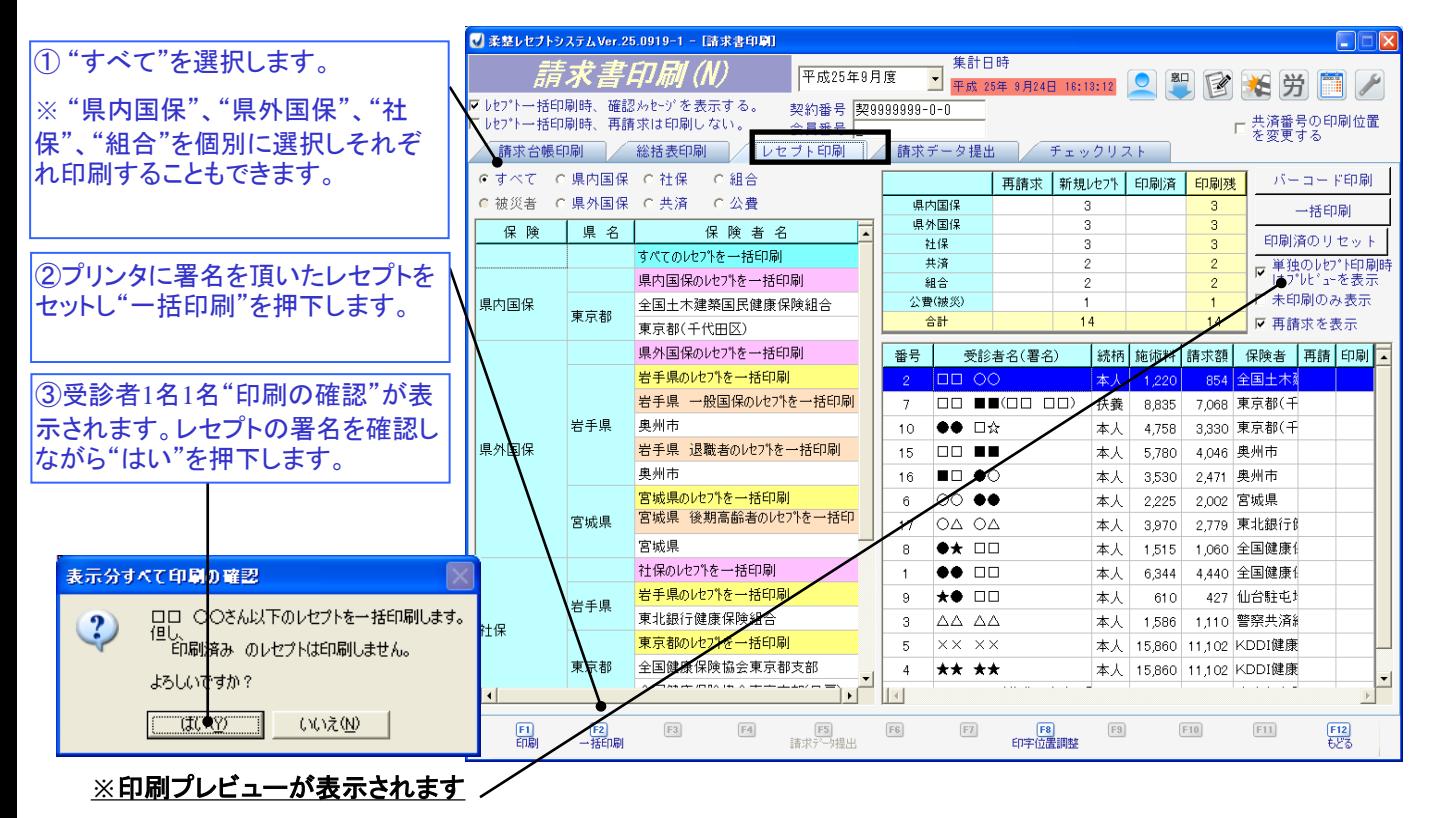

# 総括表セット作業・請求データ提出

総括票とレセプトを印刷する画面

**※1.** 印刷が終わりましたら、右の図のように総括票とレセプトを

重ね合わせていきます。

・共済には総括票と請求書がありませんのでレセプトのみでの提出となります。

・組合には総括票がありません。

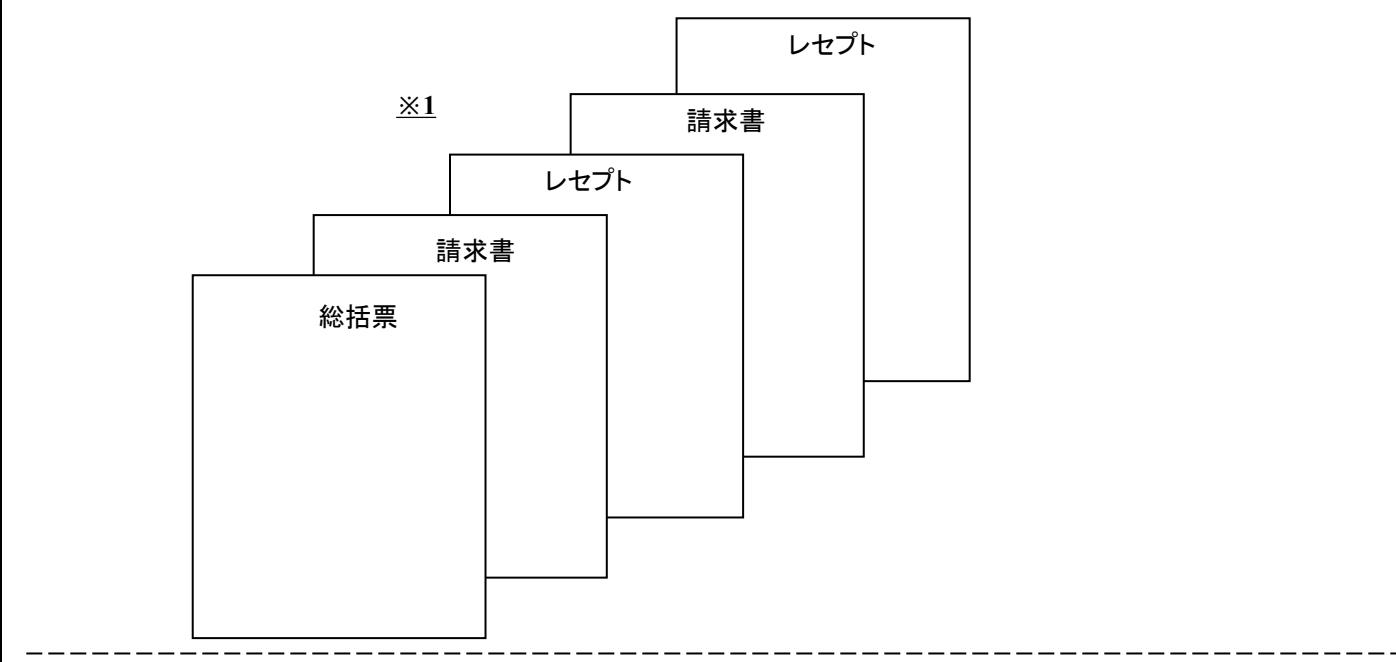

### 保険請求する受診者データを提出する画面

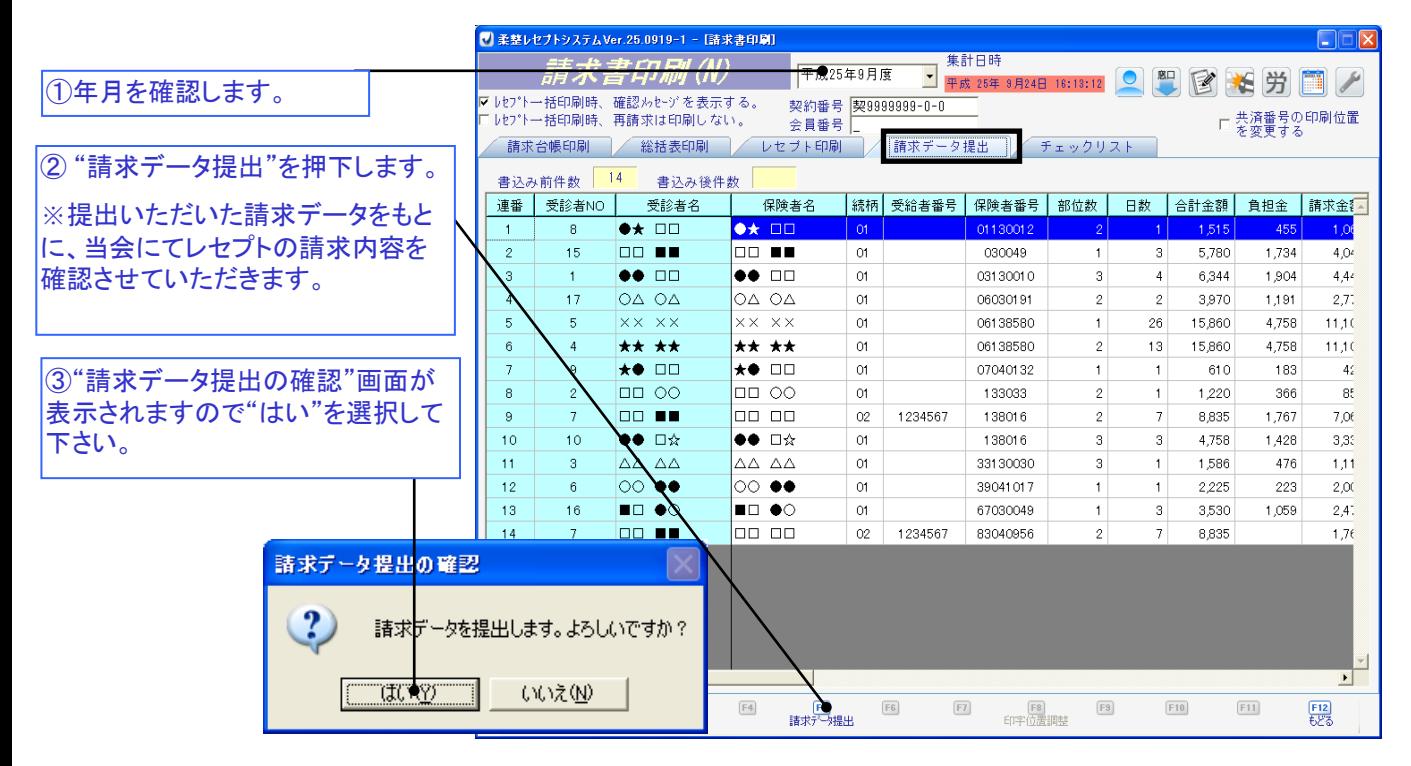

### 月次更新

レセコンを翌月の動きに更新する画面

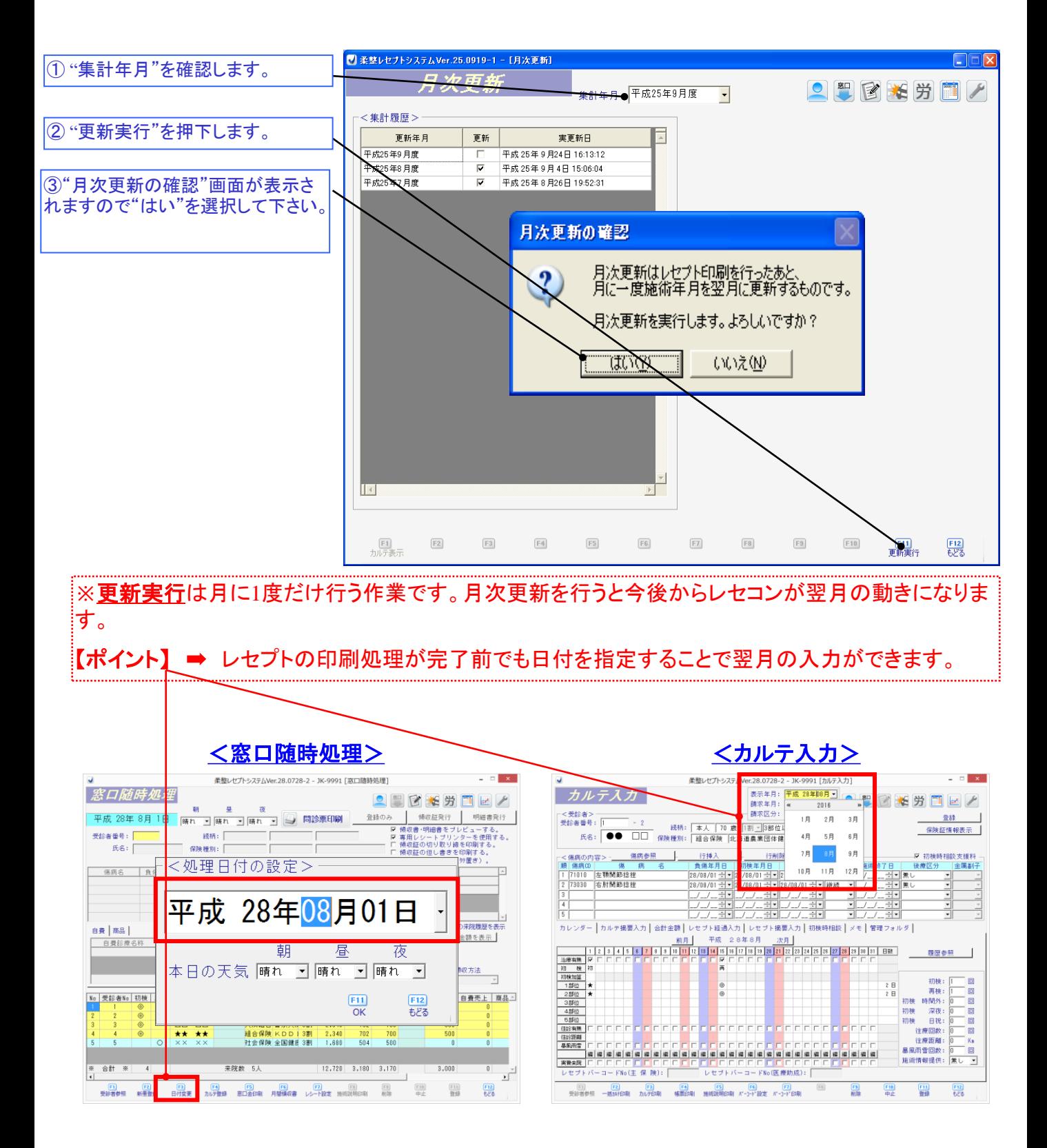

# 確認事項

摘要欄の記載確認

- ・骨折時(応急処置以外)は医師の同意書コピーを添付、又は医療機関名と医師を 記載が必要です。
- ・往診時は往療に至った経緯と受診者の患部の状態の記載が必要です。

発送時の確認

- ・"請求データ作成"画面にて、該当月の請求データ提出が必要となります。
- ・施術した親類・関係者のカルテ(施術録)を当会へご提出下さい。(※親類・関係 者の施術にあっては、傷病が治癒に向かっているかを会でも注視していきます。)
- ・レセプト用紙は請求書ですので、メール便での発送はお控え下さい。
- (※毎月5日の午前中まで必着とします。)

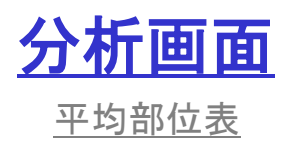

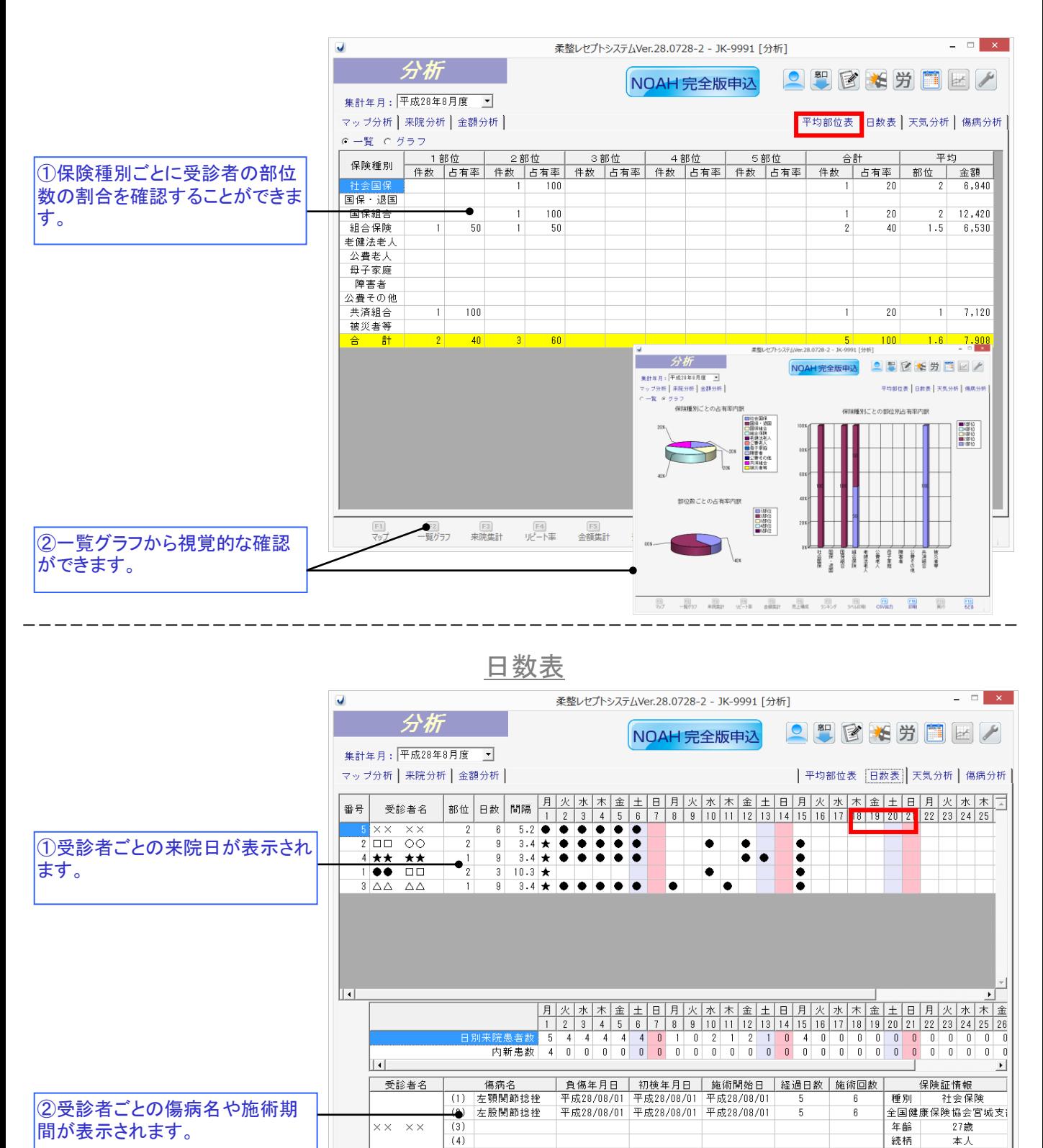

Copyright © 2023 kensei inc. All Rights Reserved.

 $(5)$ 

E3<br>来院集計

- F4)<br>ルート率

\_\_\_E5]<br>金額集計

\_\_\_\_<u>\_\_\_\_s</u><br>売上構成

- [E7]<br>ランキング

E2]<br>一覧グラフ

E1]<br>マップ

3割

 $E2$ 

割合

[F11]<br>実行

 $rac{F10}{f100}$ 

<u>Fa</u><br>CSV出力

[E8]<br>ラベル印刷

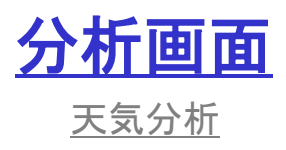

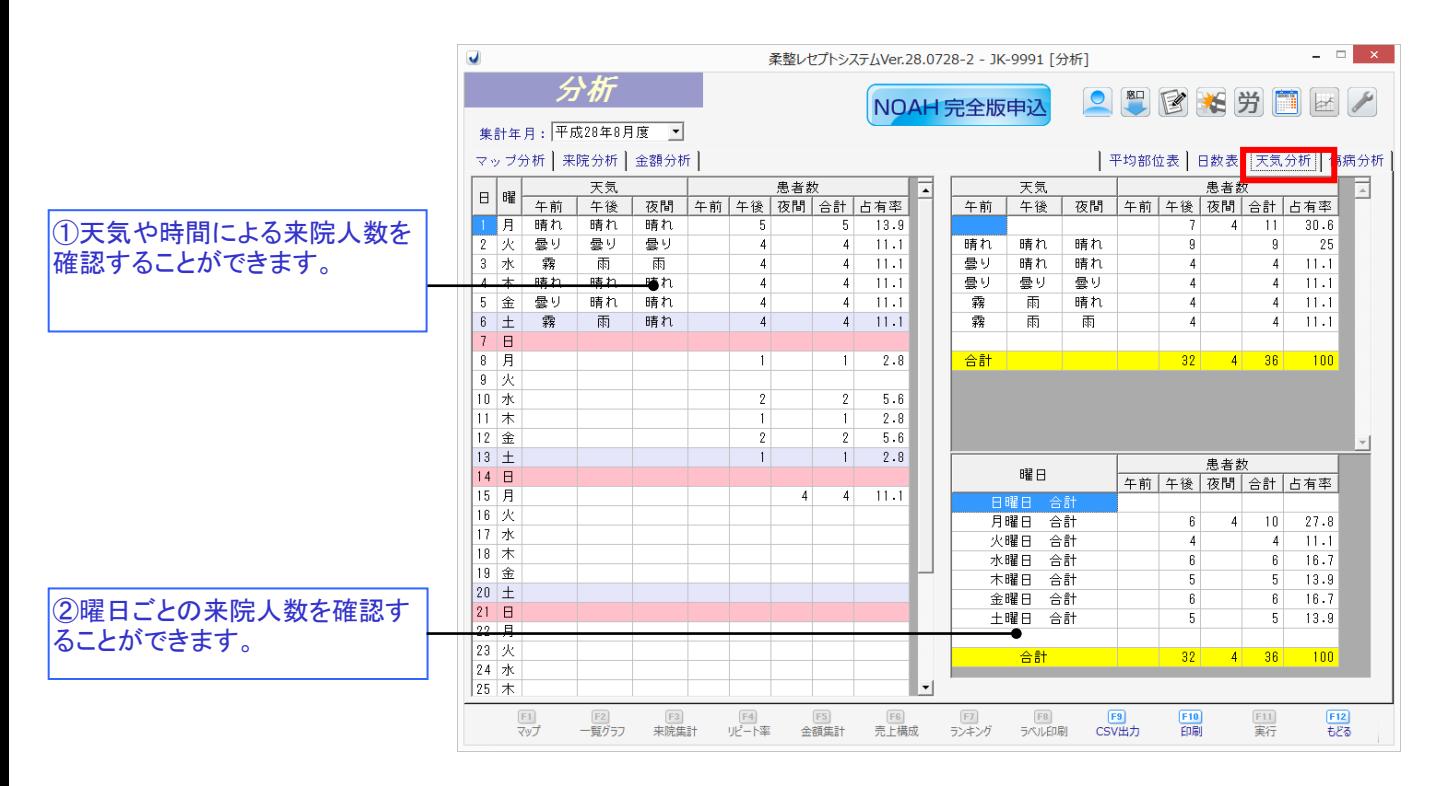

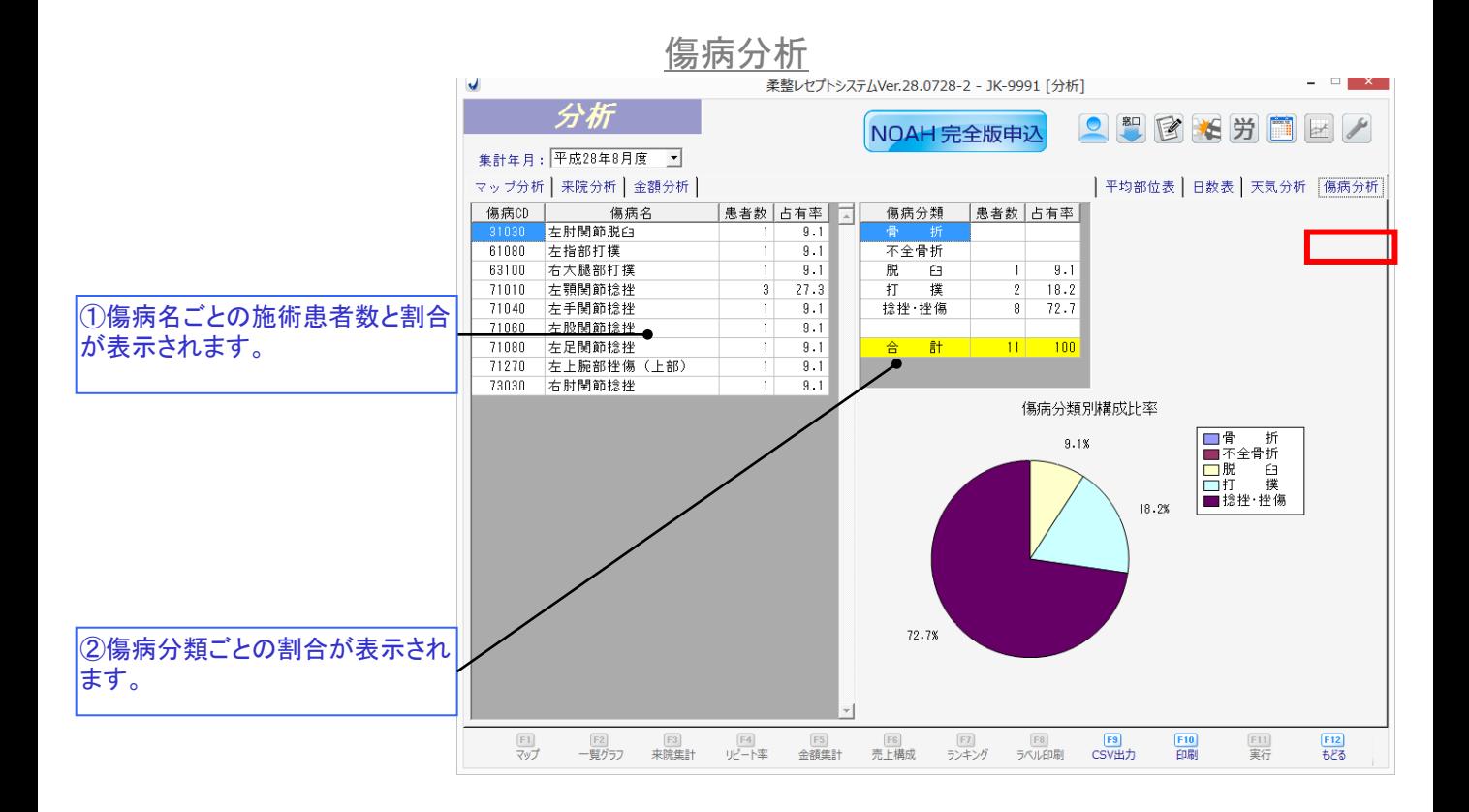

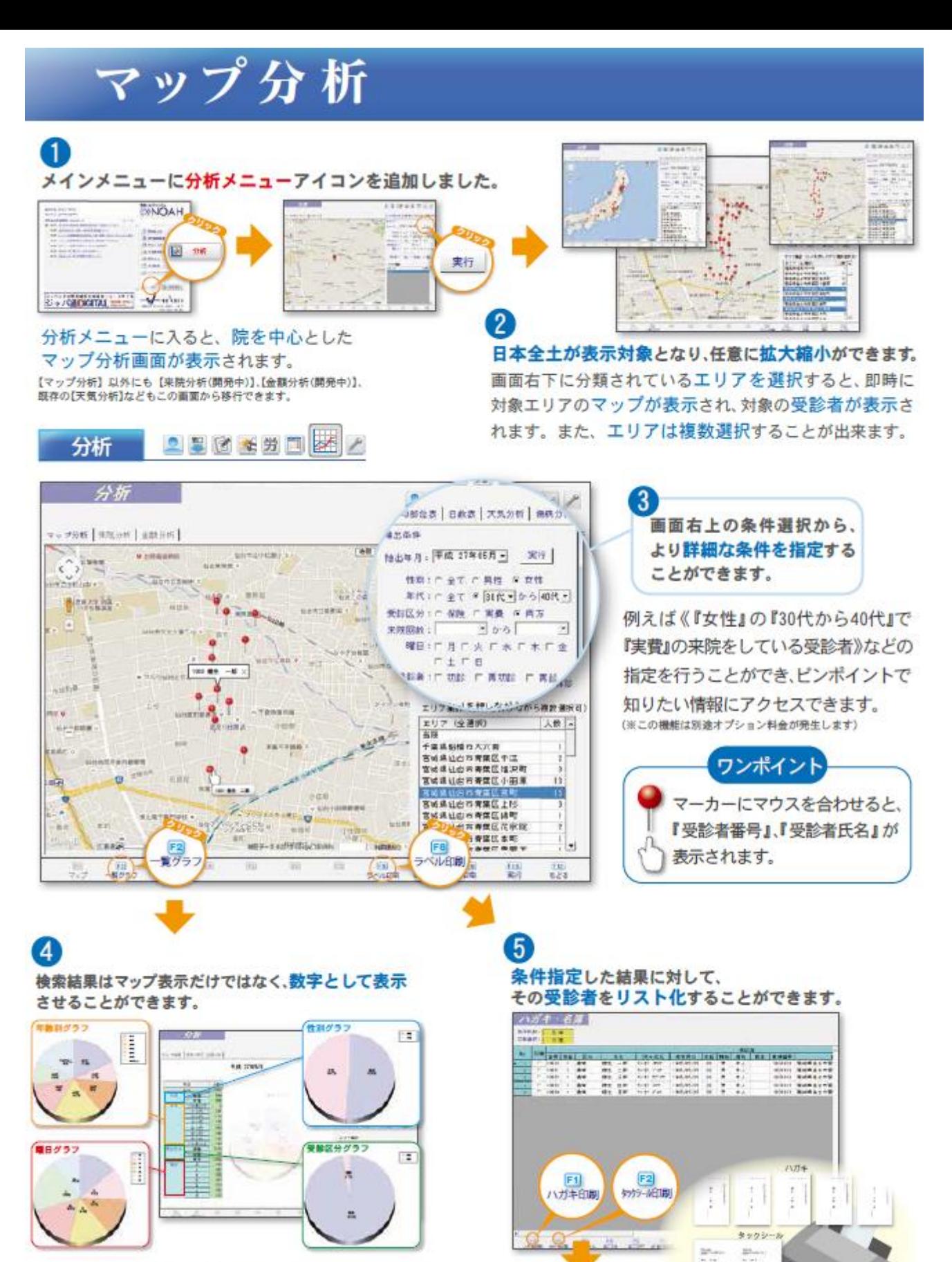

表示されている表の項目を選択すると、該当データを グラフ表示させることができます。マップへの表示に 加え、数字グラフ表示機能により、知りたい情報を 多角的に把握することができます。

年賀状や暑中見舞い、DM作成にお役立てください。

【ハガキ名簿】機能と

リンクしており、住所ラベルや

ハガキの印刷を行うことができます。

÷.

# 来院分析

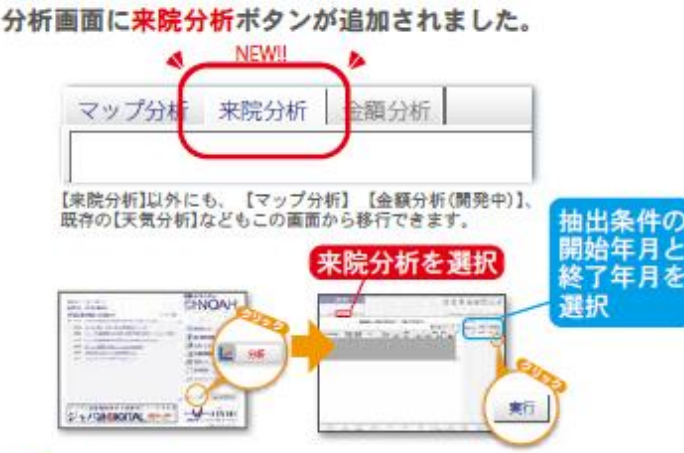

### 3

0

#### リピート率・離反率が集計されたものが表示されます。

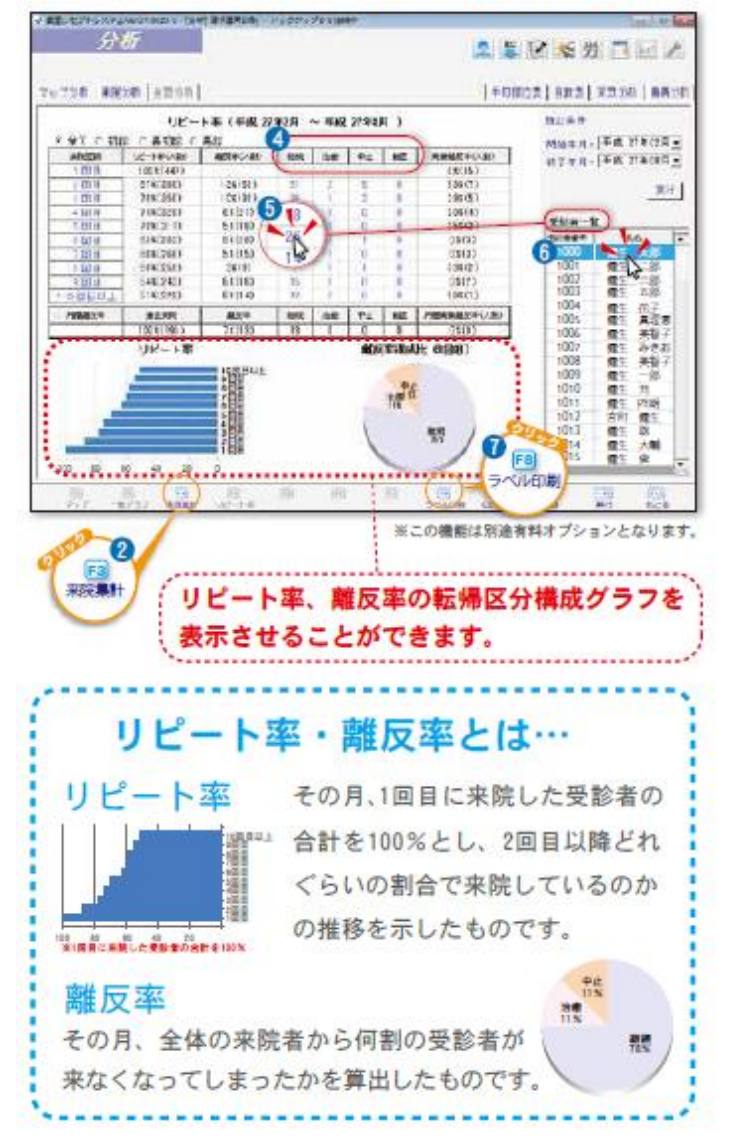

### $\mathbf Q$

検索すると、指定した月の「担当者ごとの施術人数· 施術金額」が表示されます。

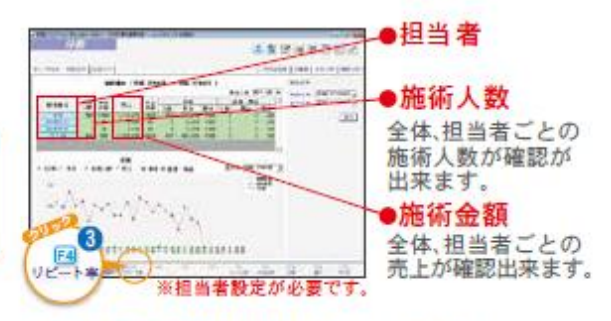

オーナー・院管理者目線で使える機能です。

### 4

離反してしまった受診者に対し、転帰区分ごとの受診者数 を確認することができます。

### 5

それぞれの転帰区分の受診者リストを確認することが できます。 ポイント

転帰区分が継続なのに来なくなってしまった受診者は、 多くの先生が気にされています。容易にリスト化ができ、 その後のアクションを早期に取ることができます。

### $\left( 6\right)$

#### リストからカルテ入力画面に移ることができます。

ポイント

「来なくなってしまった」といっても 月末が初診だった場合はその後に来院 していなくても不自然ではありません。 カルテ入力画面に移行すれば、その確認を することができます。

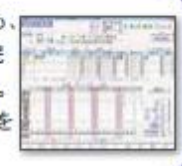

#### 条件指定した結果に対して、その受診者をリスト化 することができます。

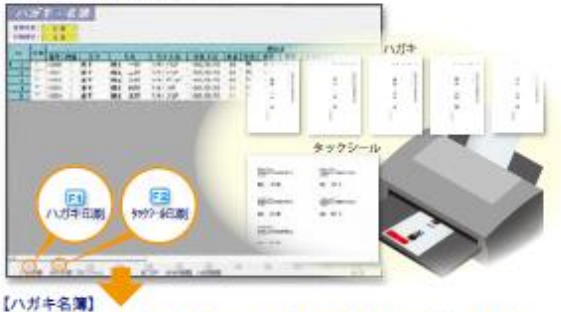

機能とリンクしており、住所ラベルやハガキの印刷を行うことができます。 年賀状や暑中見舞い、DM作成にお役立てください。

# 金額分析

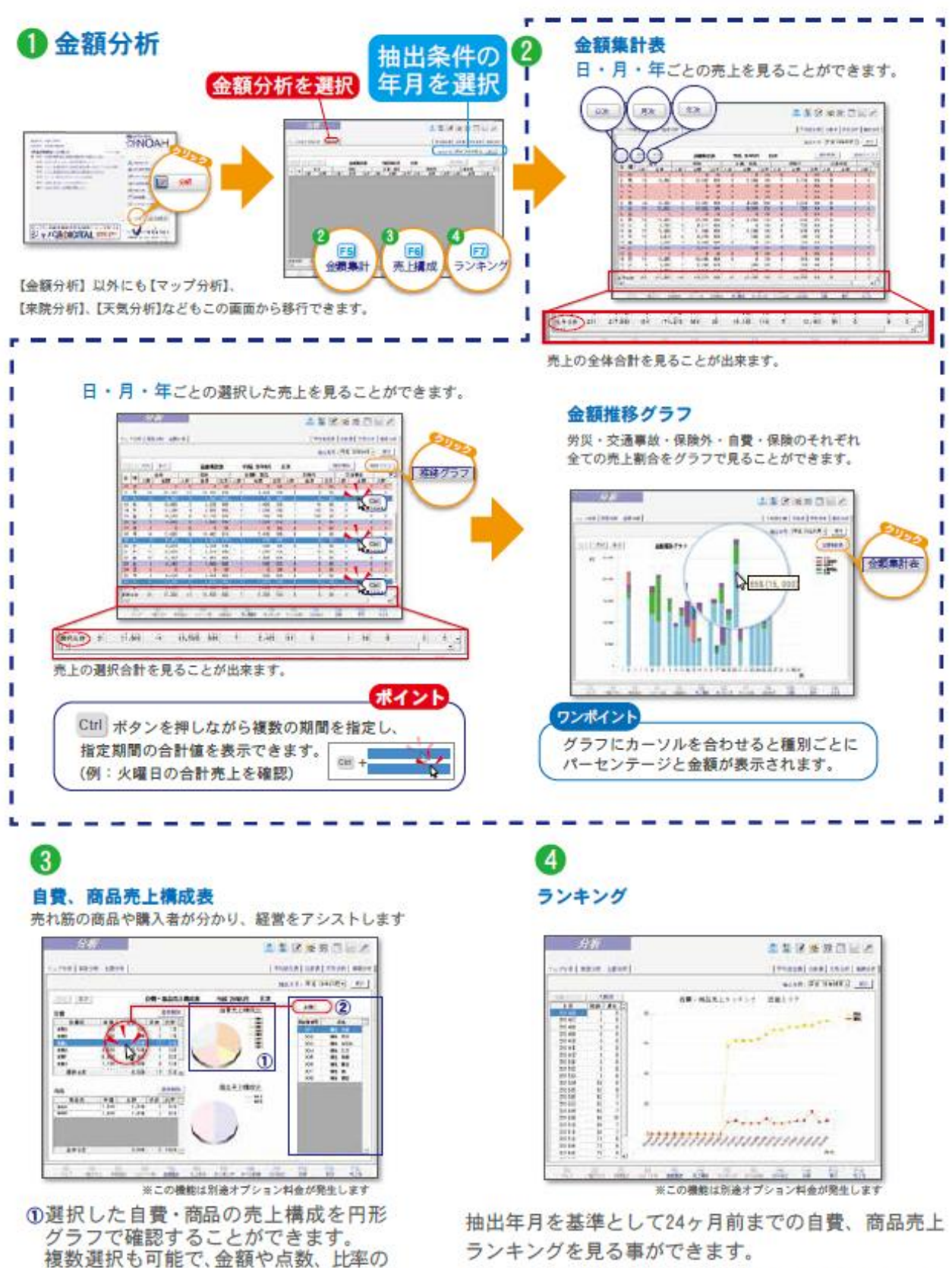

ランキングはジャパン柔道整復師会員内でのエリア ごとのランキング推移を折れ線グラフで確認できます。

合計を確認することもできます。

2また自費·商品の受診者を表示できます。

# **お電話でのお問合せ**

# **ジャパン柔道整復師会レセプト事務センター**

### **〒980-0802**

**宮城県仙台市青葉区二日町3-10**

**グラン・シャリオビル5F-E**

### **℡022-212-6781**

# **フリーダイヤル 0120-964-707**

- **平日: 9:00~18:00**
- **土曜日: 9:00~13:00**
- **※毎月1日~7日は 平 日: 9:00~20:00**
	- **土日祝: 9:00~18:00**
	- **(但し、サポートデスク休日は除く)**

**※大型連休中の営業日はNOAHのお知らせ画面からご確認下さい。**